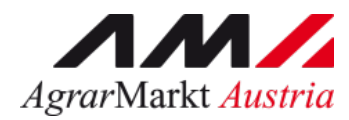

# Benutzerhandbuch Online Erfassung

# **SCHULPROGRAMM Beihilfengewährung Sonstige Maßnahmen**

(EXKURSIONEN, HOCHBEETE, VERKOSTUNGEN)

STAND: 22.08.2022 - Version 02

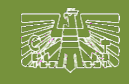

www.eama.at

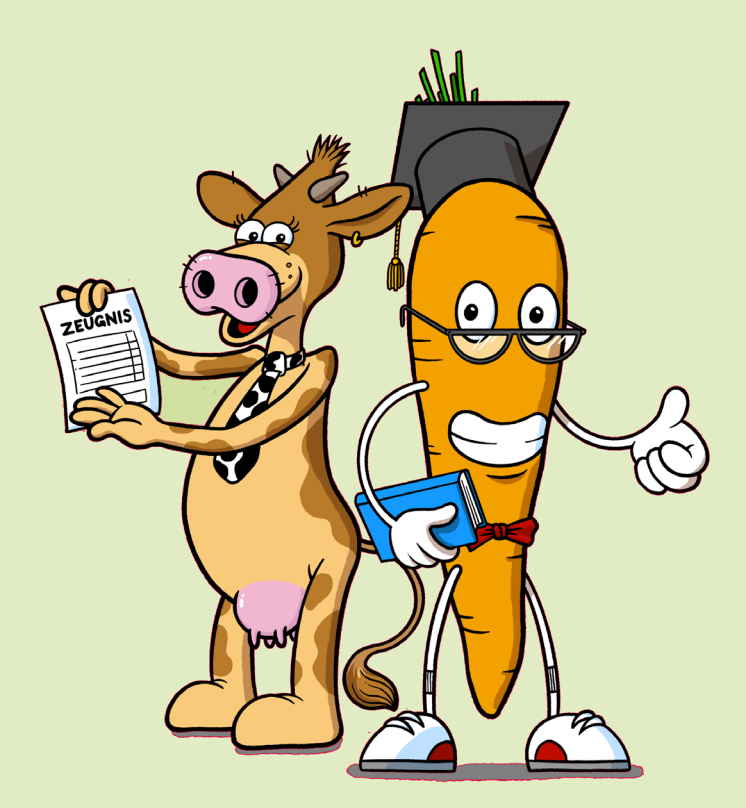

Zertifiziertes Qualitätsmanagement-System nach ÖNORM EN ISO 9001 REG. Nr. 01537/0 Zertifiziertes Informationssicherheits-Managementsystem nach ÖNORM ISO/IEC 27001 REG Nr. 35/0 Zertifiziertes Umweltmanagement-System nach EMAS REG Nr. AT-000680 und ÖNORM EN ISO 14001 REG Nr. 02982/0

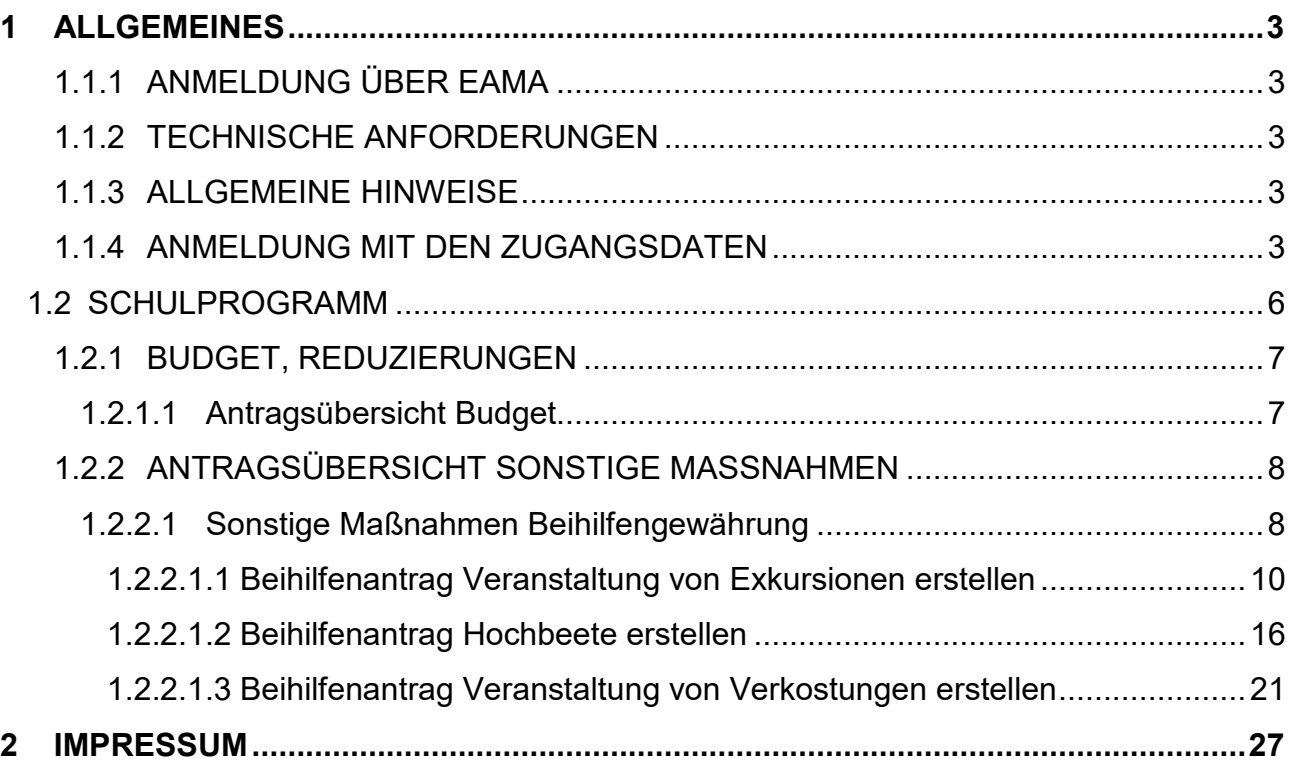

# <span id="page-2-0"></span>**ALL GEMEINES**

Mit dem eAMA Portal Schulprogramm ist es möglich, Anträge, das Schulprogramm betreffend, online zu erfassen und an die Bewilligende Stelle zu übermitteln. Des Weiteren können Informationen wie Budgetstand und Stand der Bearbeitung der Anträge jederzeit abgefragt werden. Achtung: Es ist eine Anmeldung mit der Schulprogramm-Zulassungsnummer erforderlich!

Diese Ausfüllanleitung soll als Hilfestellung dienen und Ihnen die Funktionalitäten des Schulprogrammes Online näherbringen.

**Achtung:** Bitte beachten Sie, dass diese Ausfüllhilfe nur beispielhafte Ausführungen der Beihilfenbeantragung enthält! Genaue Informationen zu den Voraussetzungen für die Teilnahme am Schulprogramm entnehmen Sie bitte den aktuellen Merkblättern!

## <span id="page-2-1"></span>**1.1.1 ANMELDUNG ÜBER EAMA**

Der Zugang und die Erfassung der Daten erfolgt über eAMA [\(www.eama.at\)](http://www.eama.at/).

### <span id="page-2-2"></span>**1.1.2 TECHNISCHE ANFORDERUNGEN**

Für die Arbeit mit eAMA wird empfohlen, aktuelle Software zu verwenden. Achten Sie aus sicherheitstechnischen Gründen darauf, dass Ihr Betriebssystem auf dem neuesten Stand ist. Durch Installieren erforderlicher Updates stellen Sie die Funktionalität von www.eama.at sicher. Informationen zu Downloads und notwendigen Einstellungen finden Sie im eAMA unter "Technische Hilfe".

#### <span id="page-2-3"></span>**1.1.3 ALLGEMEINE HINWEISE**

Aus Sicherheitsgründen werden Sie nach 60 Minuten Inaktivität automatisch von eAMA abgemeldet; nicht gespeicherte Daten gehen dabei verloren. Speichern Sie daher bitte regelmäßig Ihre erfassten **Daten!** 

Während der Wartungszeiten ist eAMA nicht erreichbar. Die aktuellen Termine entnehmen Sie bitte der eAMA-Startseite. Funktioniert der Einstieg nicht, so beachten Sie bitte die auftretende Meldung. Versuchen Sie es nach einiger Zeit wieder oder kontaktieren Sie die AMA. Kontaktinformationen finden Sie im eAMA unter "Kontakt". Verwenden Sie zum Navigieren ausschließlich die Funktionen der AMA-Homepage und nicht die Ihres Browsers.

#### <span id="page-2-4"></span>**1.1.4 ANMELDUNG MIT DEN ZUGANGSDATEN**

Unter www.eama.at gelangen Sie zur Startseite von eAMA.

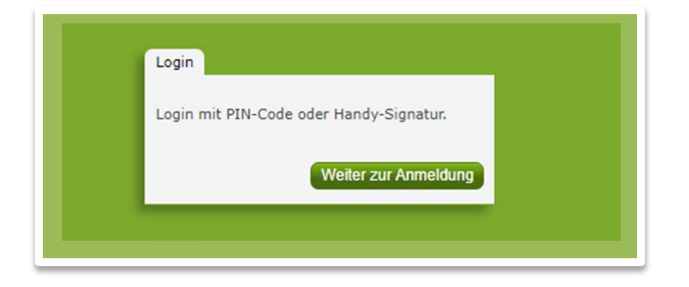

Durch Klick auf "Weiter zur Anmeldung" gelangen Sie zur Anmeldeübersicht. Hier können Sie auswählen, ob Sie die Anmeldung mittels "eAMA-PIN-Code" oder "Handy-Signatur" durchführen wollen.

# **Handy-Signatur**

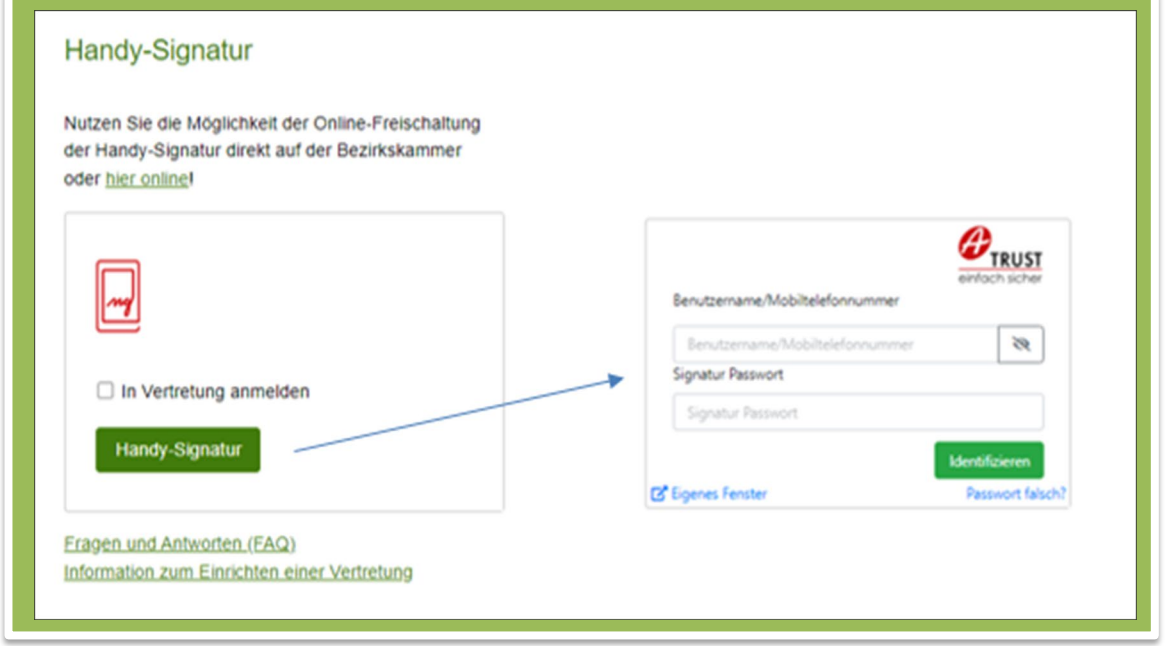

**Achtung:** Eine Anmeldung via Handy-Signatur kann nur mit einer aktiven Handy-Signatur erfolgen!

Nach der Eingabe der "Mobiltelefonnummer" und des "Signatur Passworts" muss mit dem Button "Identifizieren" ein TAN angefordert werden. Dieser wird via SMS auf Ihr registriertes Handy übermittelt. Nach Eingabe des TAN und Klick auf "Signieren" erfolgt die Anmeldung bei Ihrem Benutzerkonto.

## **eAMA-PIN-Code**

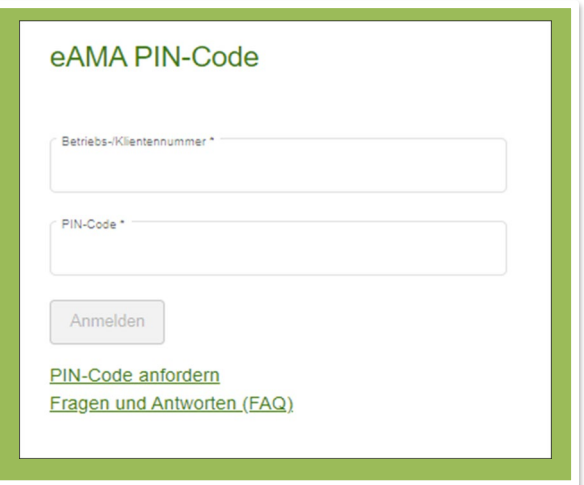

Durch die Eingabe der "Klientennummer" (Zulassungsnummer) und des "PIN-Codes" und Klick auf "Anmelden" melden Sie sich bei Ihrem Benutzerkonto an.

#### **Anmeldung fehlgeschlagen?**

Bitte kontrollieren Sie Ihre Eingaben!

Sollten Sie über keine aktuellen Zugangsdaten verfügen, so können neue Zugangsdaten unter "PIN-Code anfordern" angefordert werden.

Unter "Fragen und Antworten (FAQ)" gelangen Sie zum eAMA-Serviceportal, wo Sie eine genaue Beschreibung und Kontaktdaten zu MitarbeiterInnen der Agrarmarkt Austria finden.

Allgemeine Informationen zur Handy-Signatur finden Sie unter [www.help.gv.at.](http://www.help.gv.at/) Hier befindet sich auch ein Link zur Liste der Registrierungsstellen.

# <span id="page-5-0"></span>1.2 SCHULPROGRAMM

Über den Reiter "Schulprogramm" gelangen Sie in das eAMA-Portal für das EU-Schulprogramm für Milch, Obst und Gemüse.

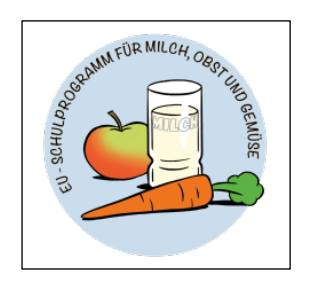

In der Übersicht stehen Ihnen folgende Menüpunkte zur Verfügung:

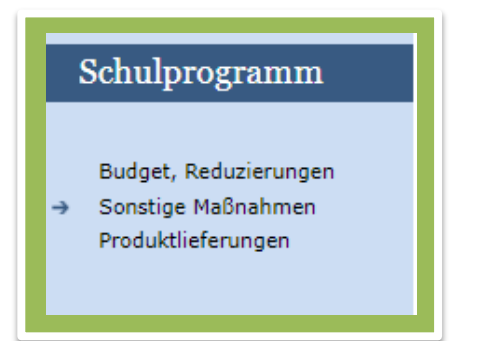

# <span id="page-6-0"></span>**1.2.1 BUDGET, REDUZIERUNGEN**

Im Menüpunkt "Budget, Reduzierungen" können Sie das Ihnen zugeteilte Budget für die jeweilige Maßnahme/den jeweiligen Bereich einsehen und Reduzierungsanträge stellen.

# <span id="page-6-1"></span>**1.2.1.1 ANTRAGSÜBERSICHT BUDGET**

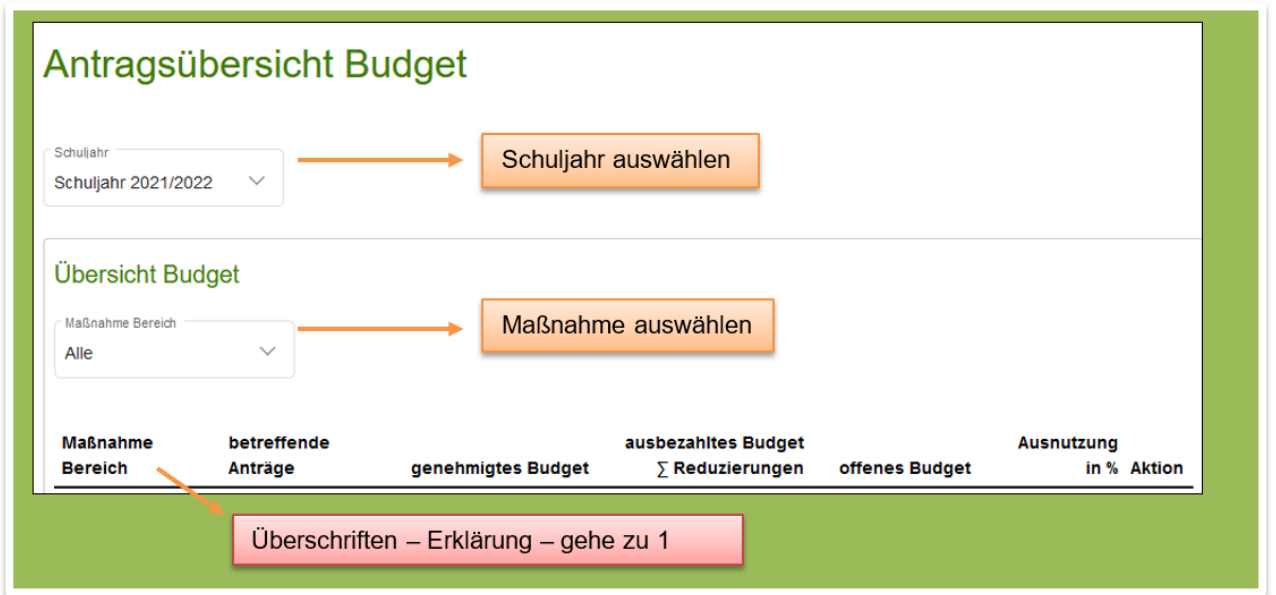

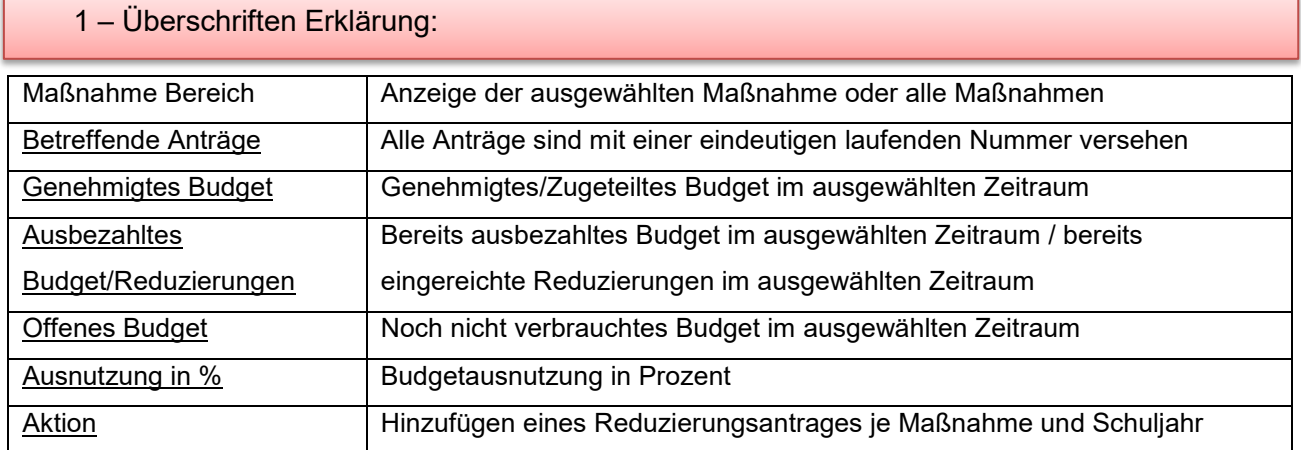

<span id="page-7-0"></span>In der Antragsübersicht Sonstige Maßnahmen können sowohl die **Genehmigungsanträge** als auch die **Beihilfenanträge** eingesehen und bearbeitet werden.

# <span id="page-7-1"></span>**1.2.2.1 SONSTIGE MAßNAHMEN BEIHILFENGEWÄHRUNG**

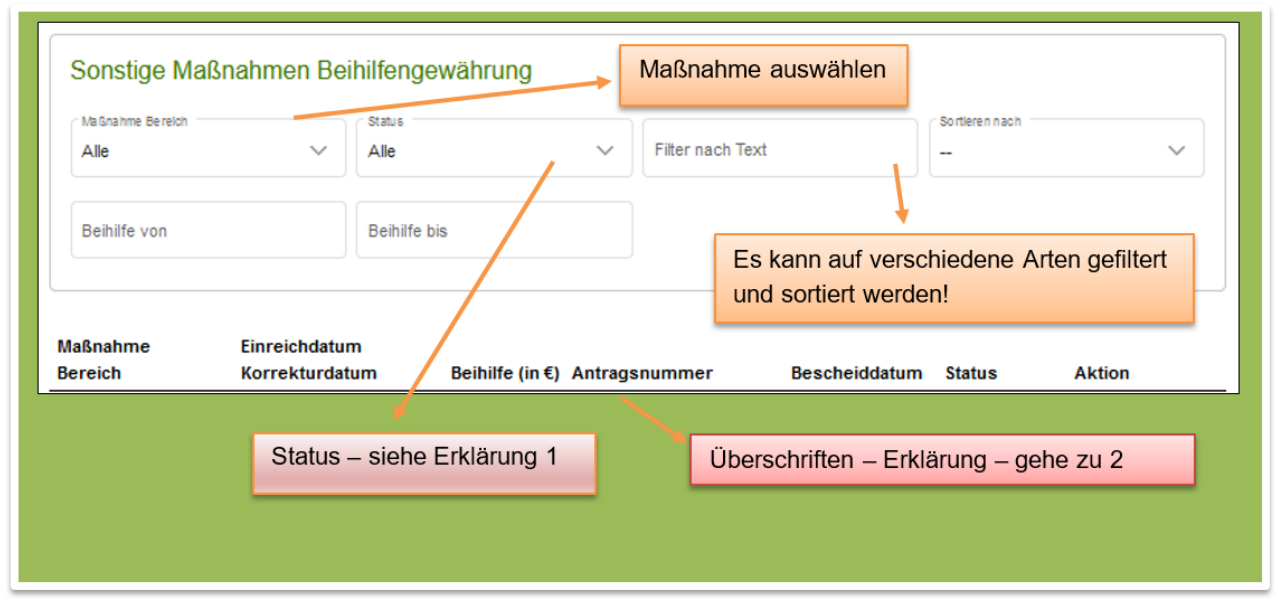

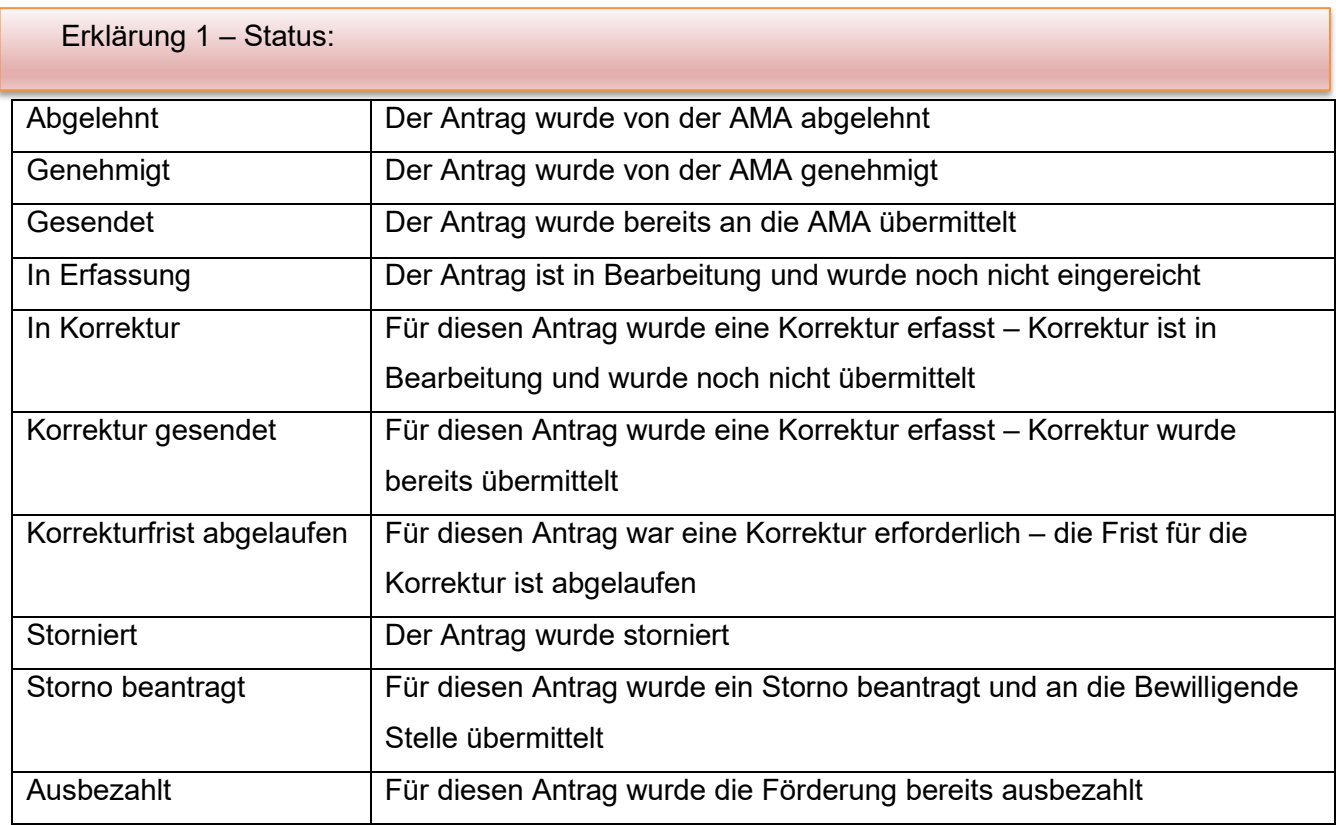

Erklärung 2 – Überschriften:

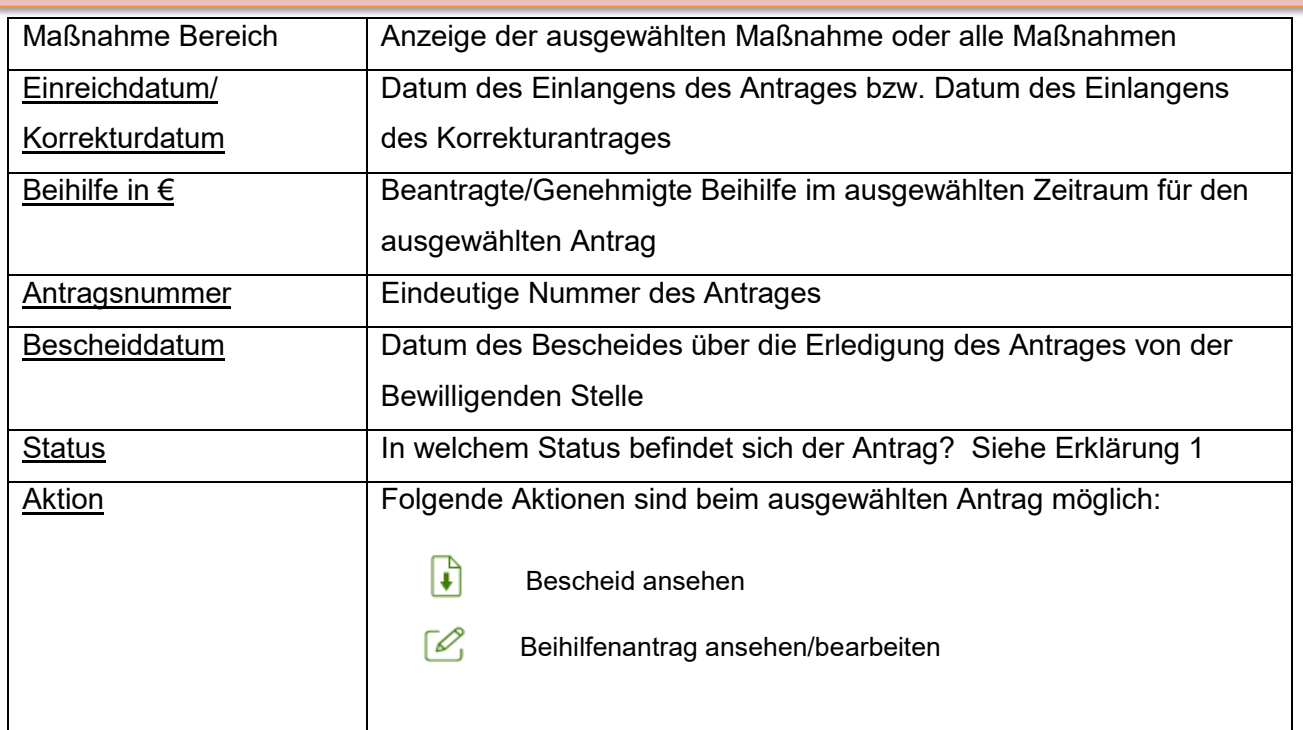

# Wenn man einen gesendeten Antrag mit dem Stift öffnet,

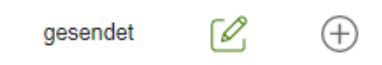

dann kann ein pdf mit einer Zusammenfassung der beantragten Daten heruntergeladen werden.

Antragsnummer: HSO\_ xxxxxx \_2121 Antrag gesendet am: 06.07.2022

### <span id="page-9-0"></span>**1.2.2.1.1 Beihilfenantrag Veranstaltung von Exkursionen erstellen**

Ein Beihilfenantrag kann nur gestellt werden, wenn ein zugehöriger Genehmigungsantrag vorhanden ist und der Status des Genehmigungsantrages "GENEHMIGT" ist, das graue  $\Box$  wird dann grün  $(+)$ .

Der Einstieg erfolgt in der Maske "Antragsübersicht sonstige Maßnahmen" beim jeweiligen Genehmigungsantrag:

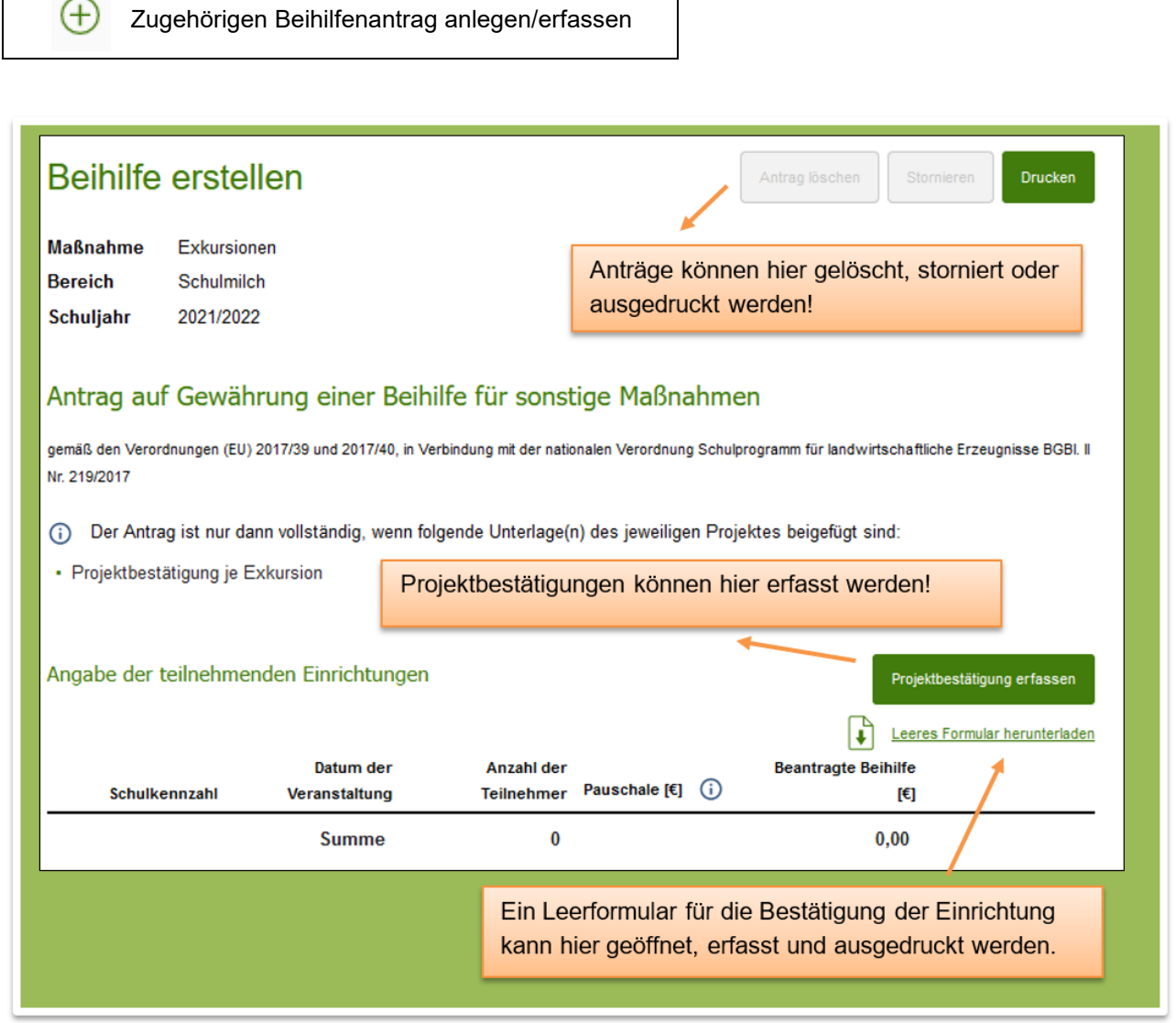

#### **Projektbestätigungen Exkursionen:**

Projektbestätigungen können schon im Vorhinein ausgefüllt und ausgedruckt werden, um diese dann unterschreiben zu lassen.

Zurück Projektbestätigungen ausdrucken Antrag speichern Antrag senden

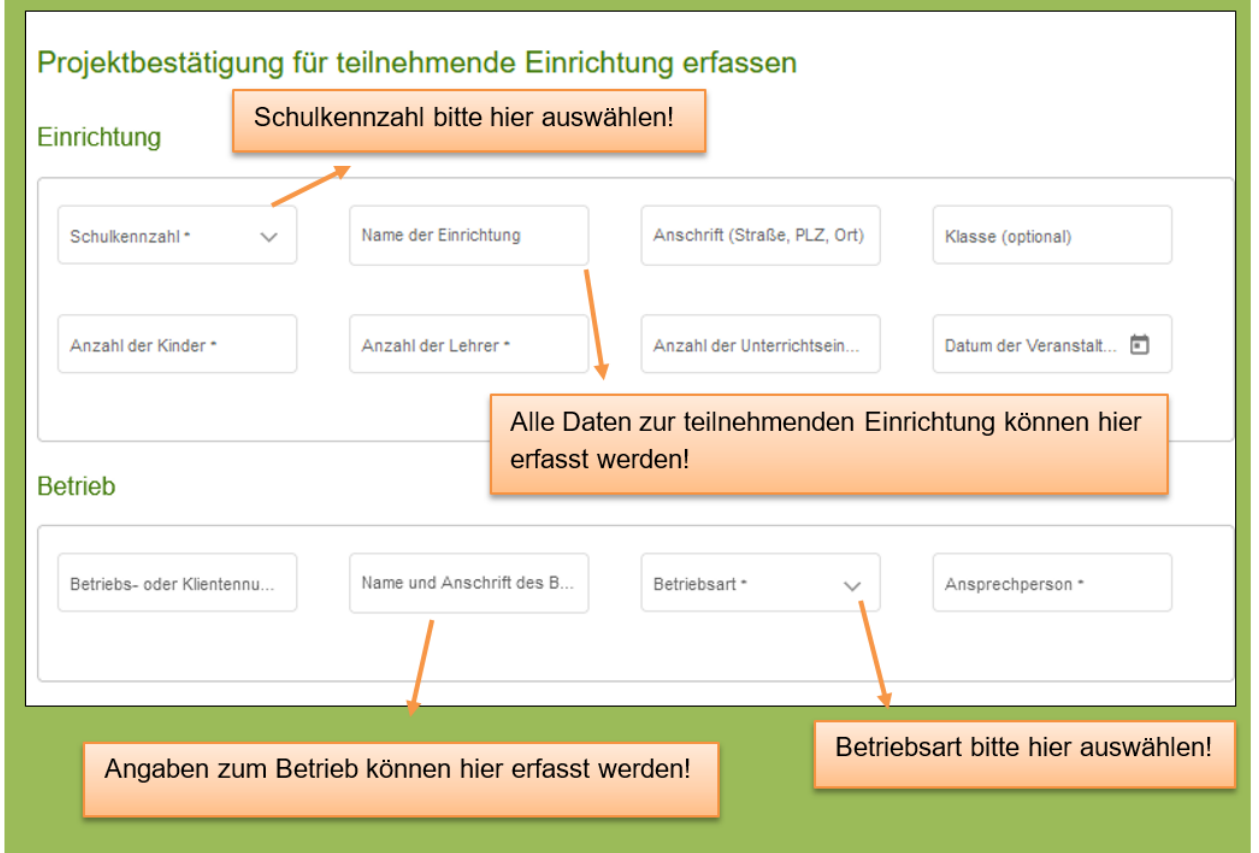

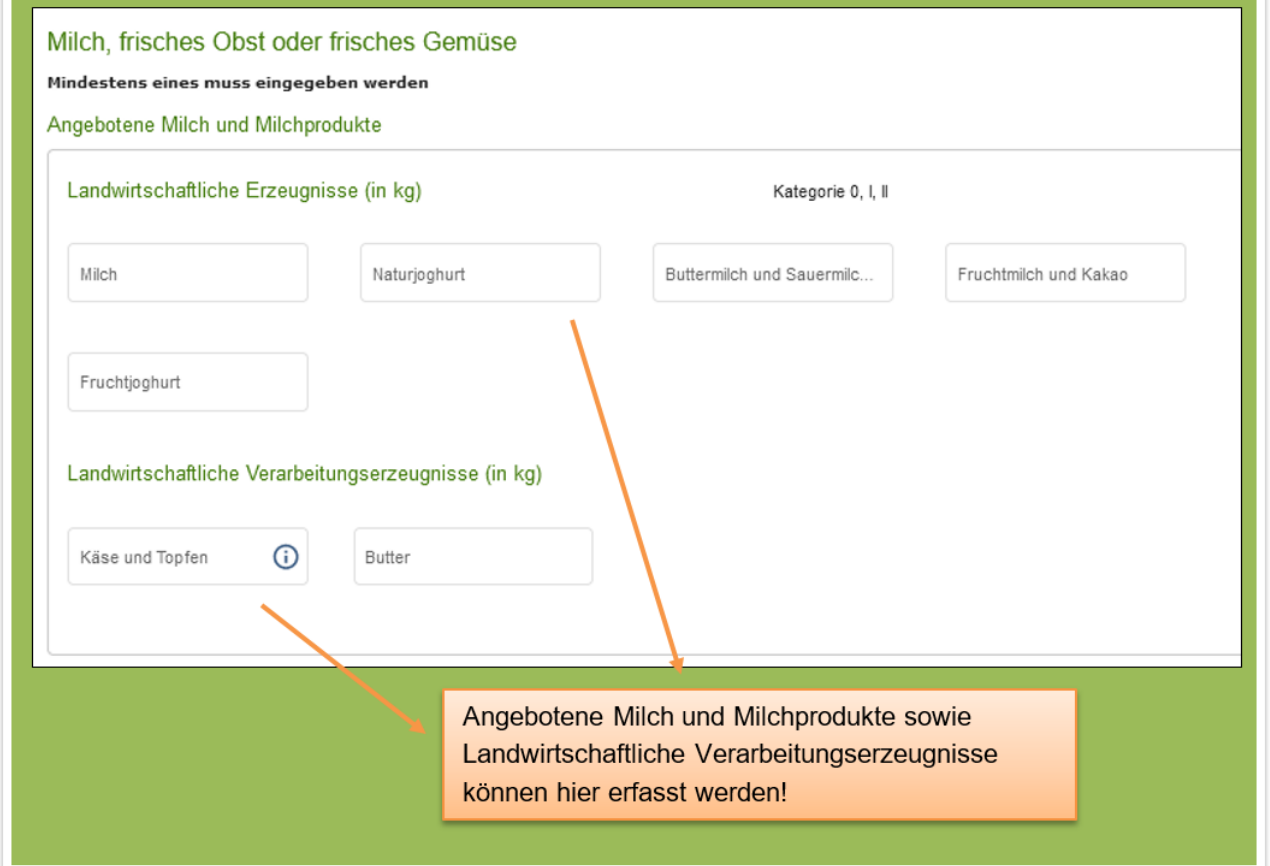

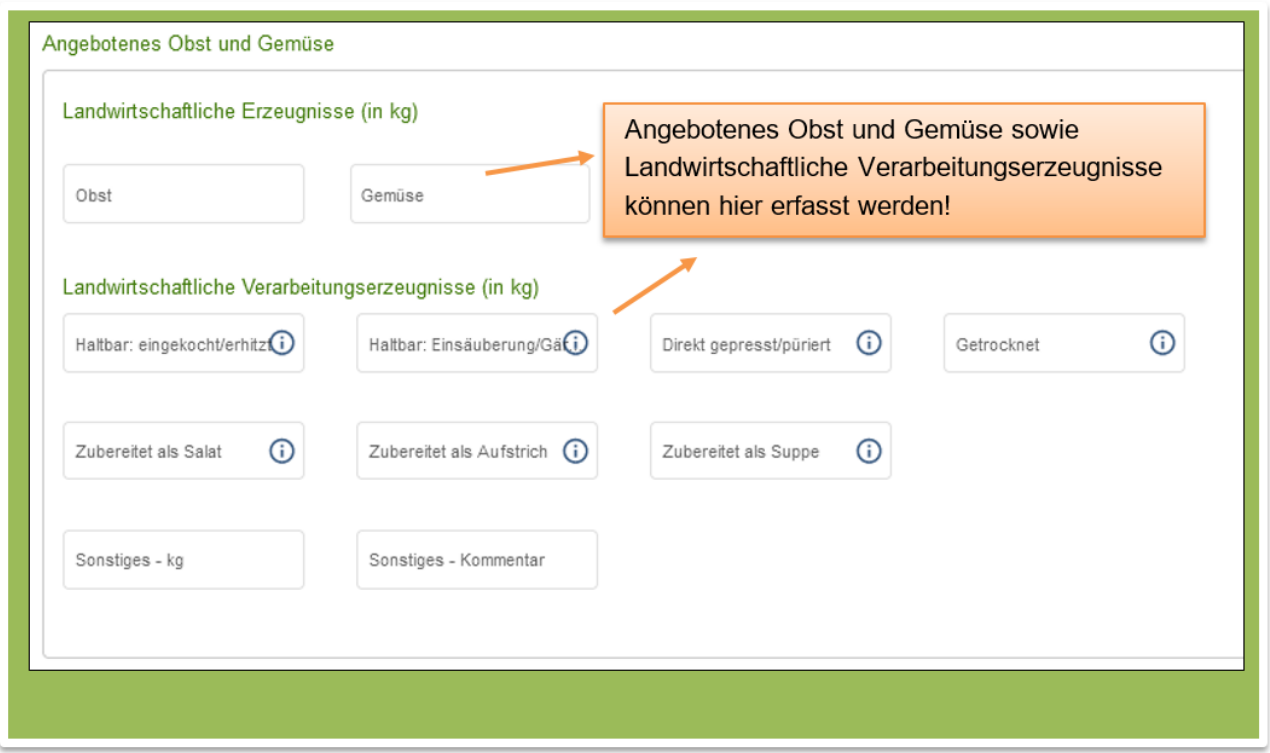

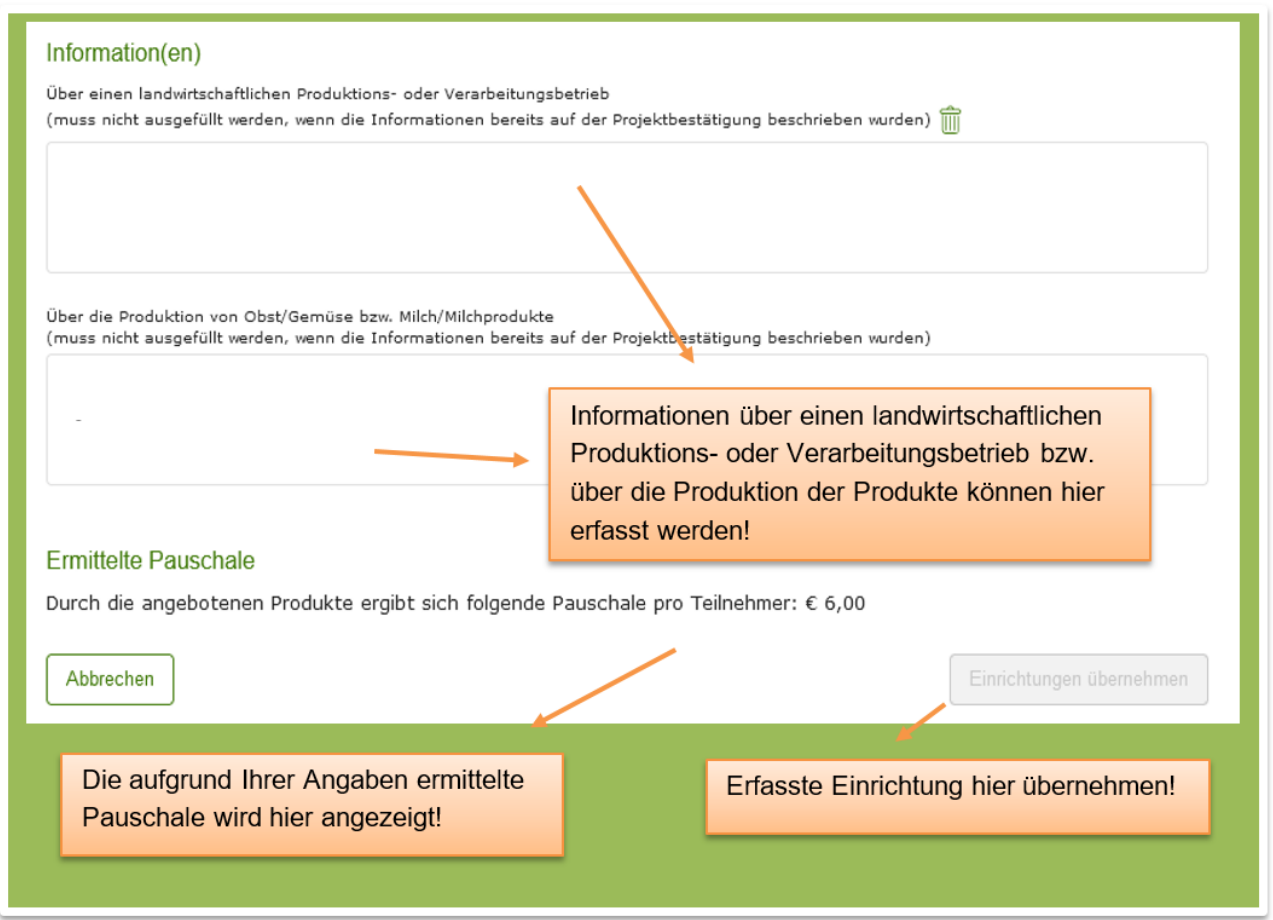

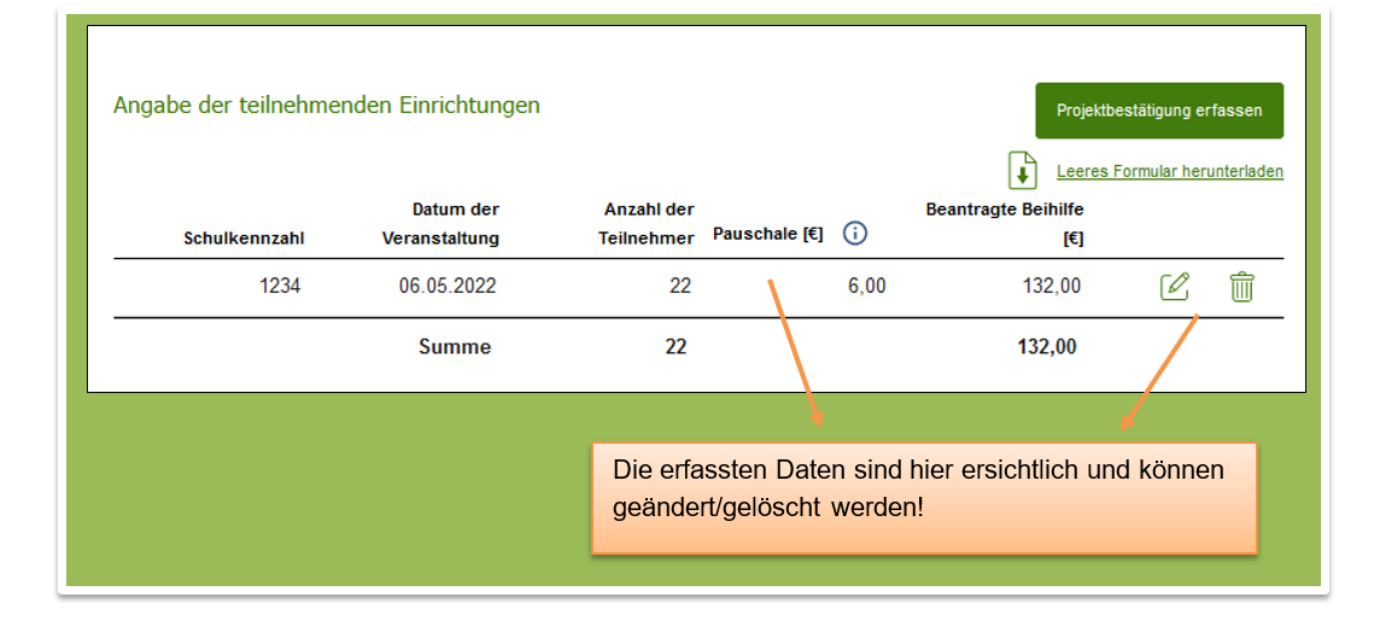

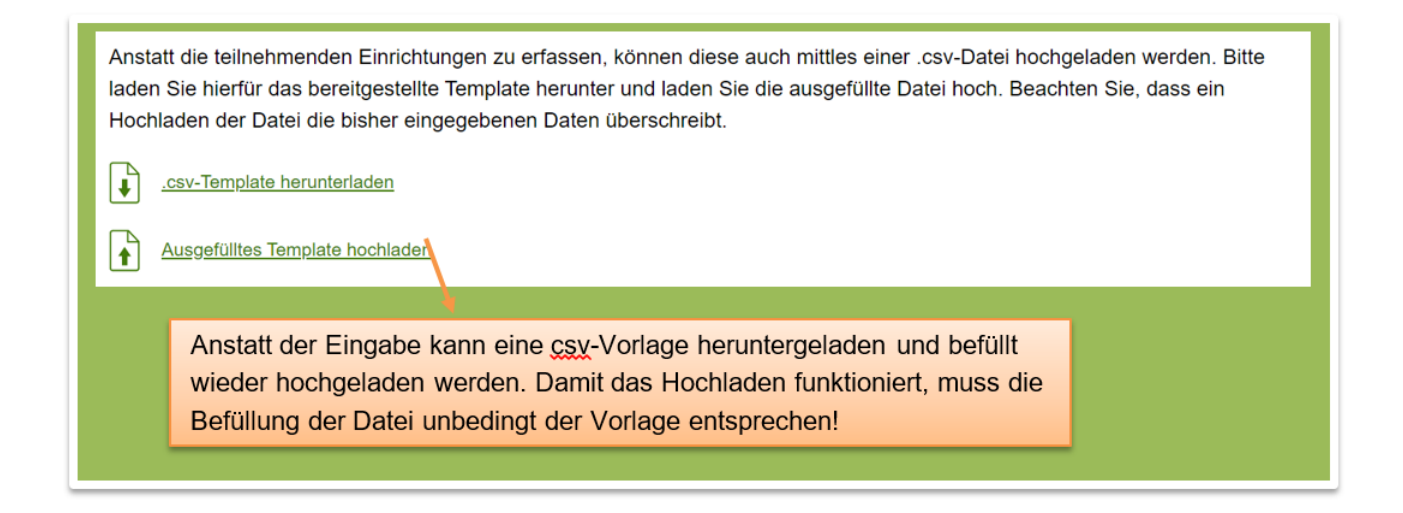

In der Spalte Betriebsart sind folgende Abkürzungen für die Erfassung zulässig:

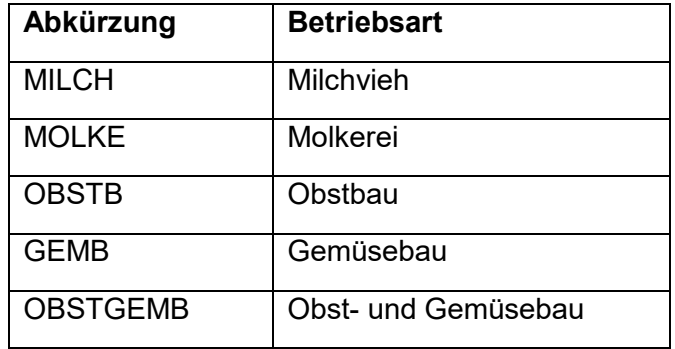

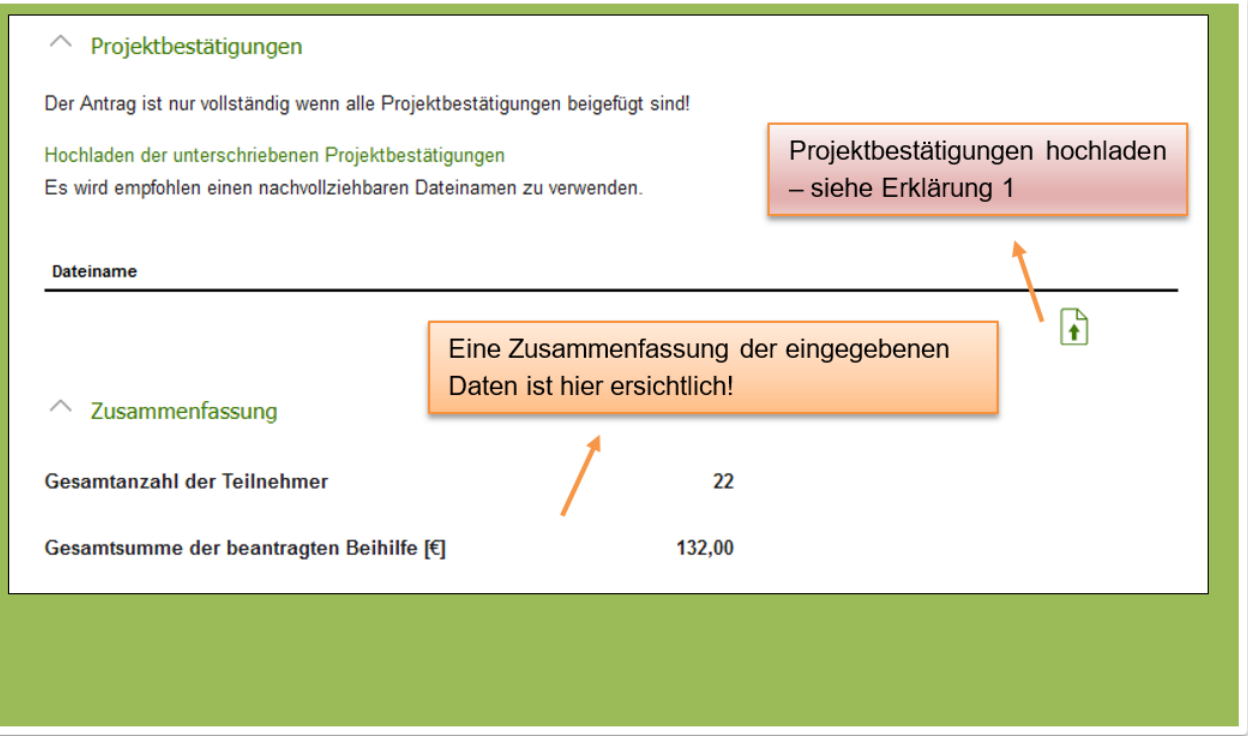

Erklärung 1 – Projektbestätigungen hochladen

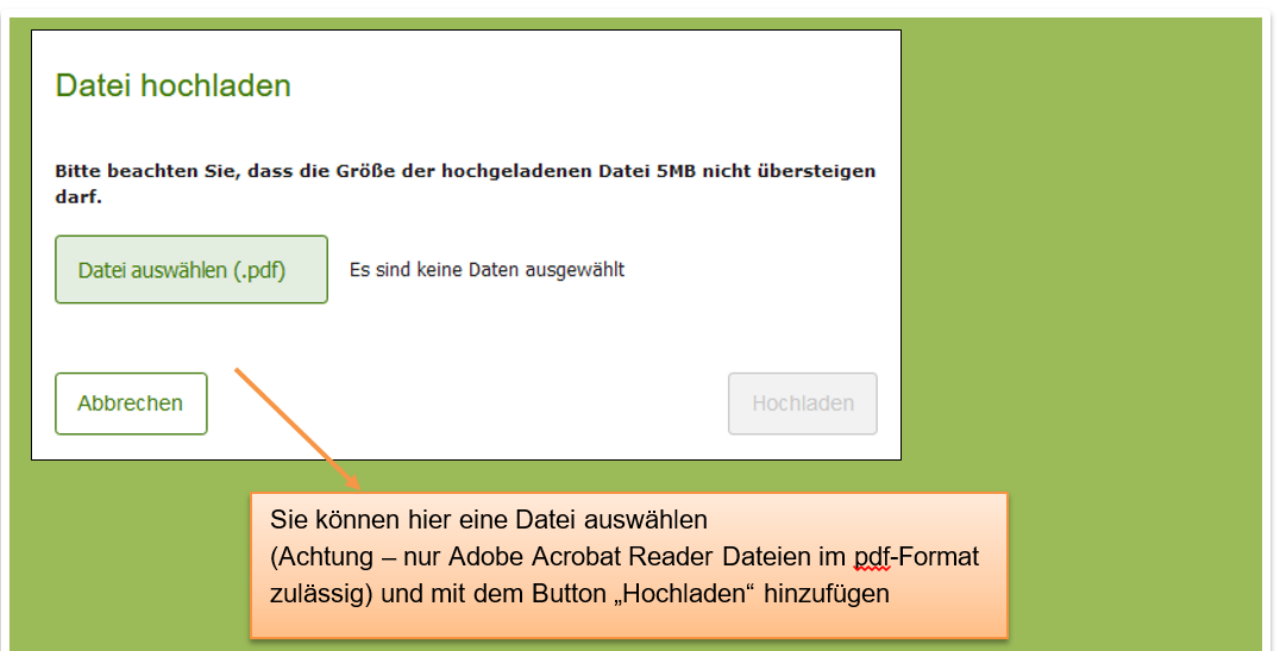

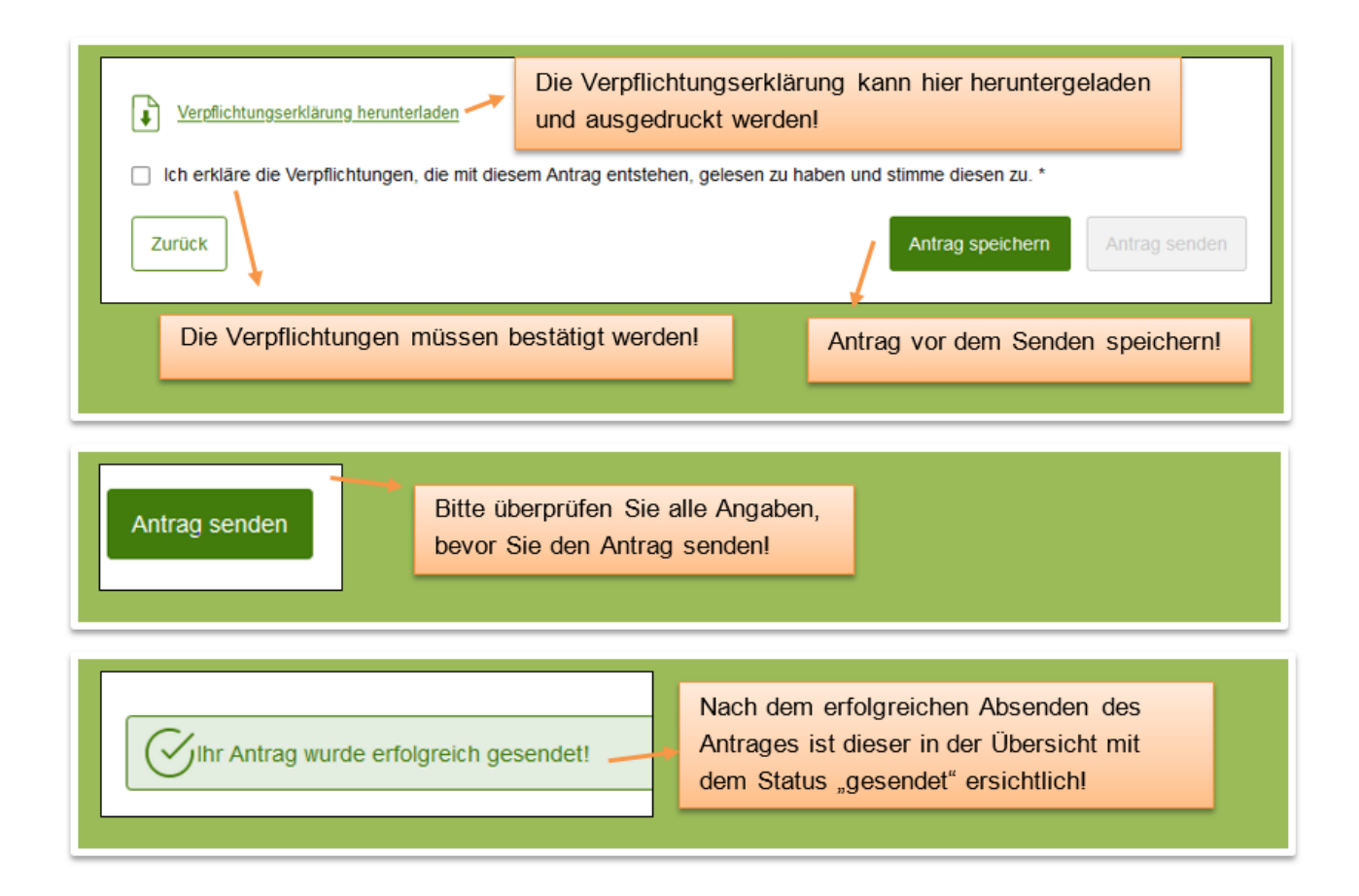

### <span id="page-15-0"></span>**1.2.2.1.2 Beihilfenantrag Hochbeete erstellen**

Ein Beihilfenantrag kann nur gestellt werden, wenn ein zugehöriger Genehmigungsantrag vorhanden ist und der Status des Genehmigungsantrages "GENEHMIGT" ist, das graue  $\Box$  wird dann grün  $(+)$ .

Der Einstieg erfolgt in der Maske "Antragsübersicht sonstige Maßnahmen" beim jeweiligen Genehmigungsantrag:

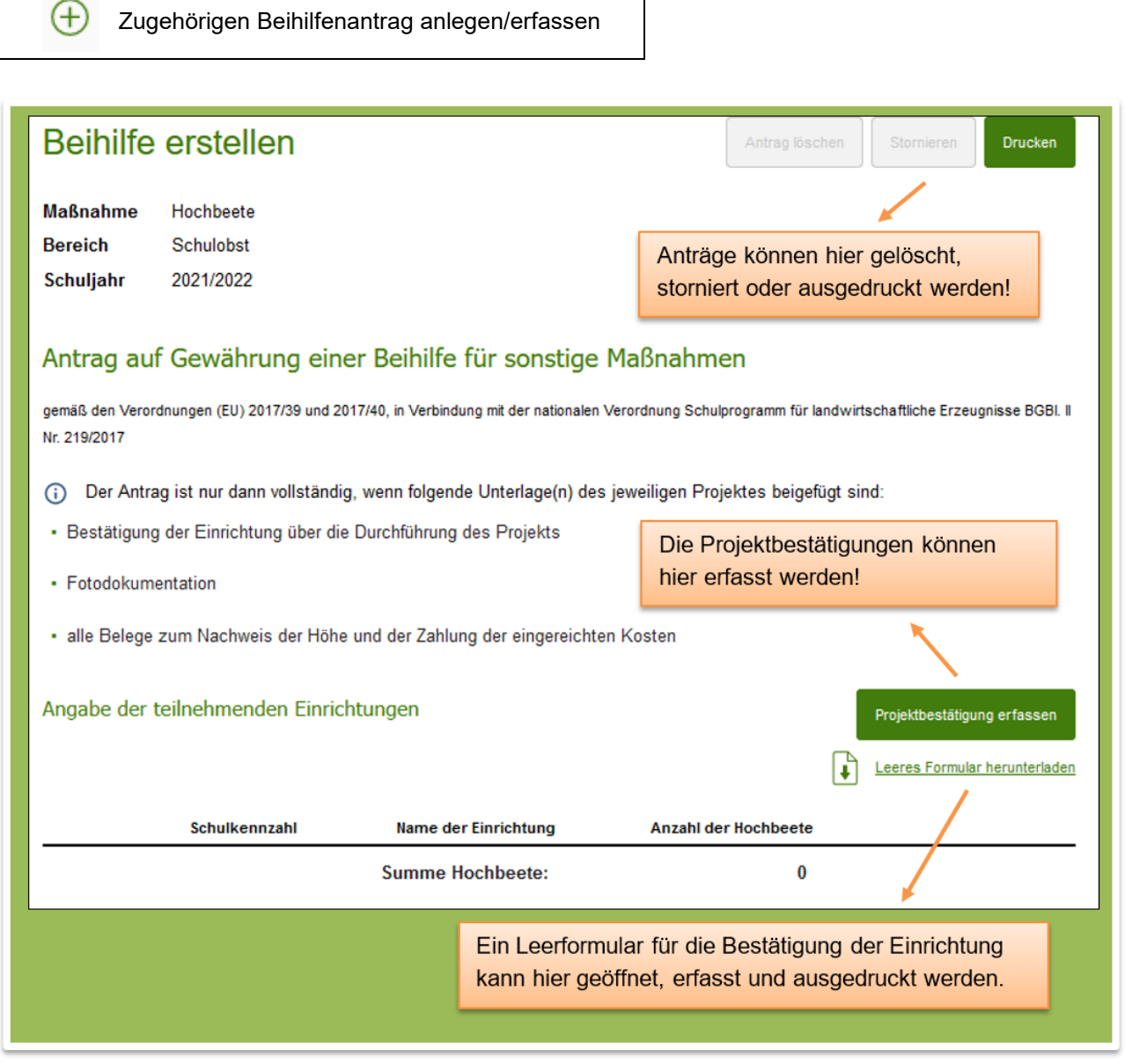

#### **Projektbestätigungen Hochbeete:**

Projektbestätigungen können schon im Vorhinein ausgefüllt und ausgedruckt werden, um diese dann unterschreiben zu lassen.

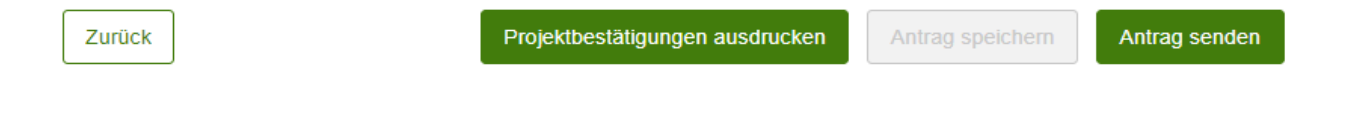

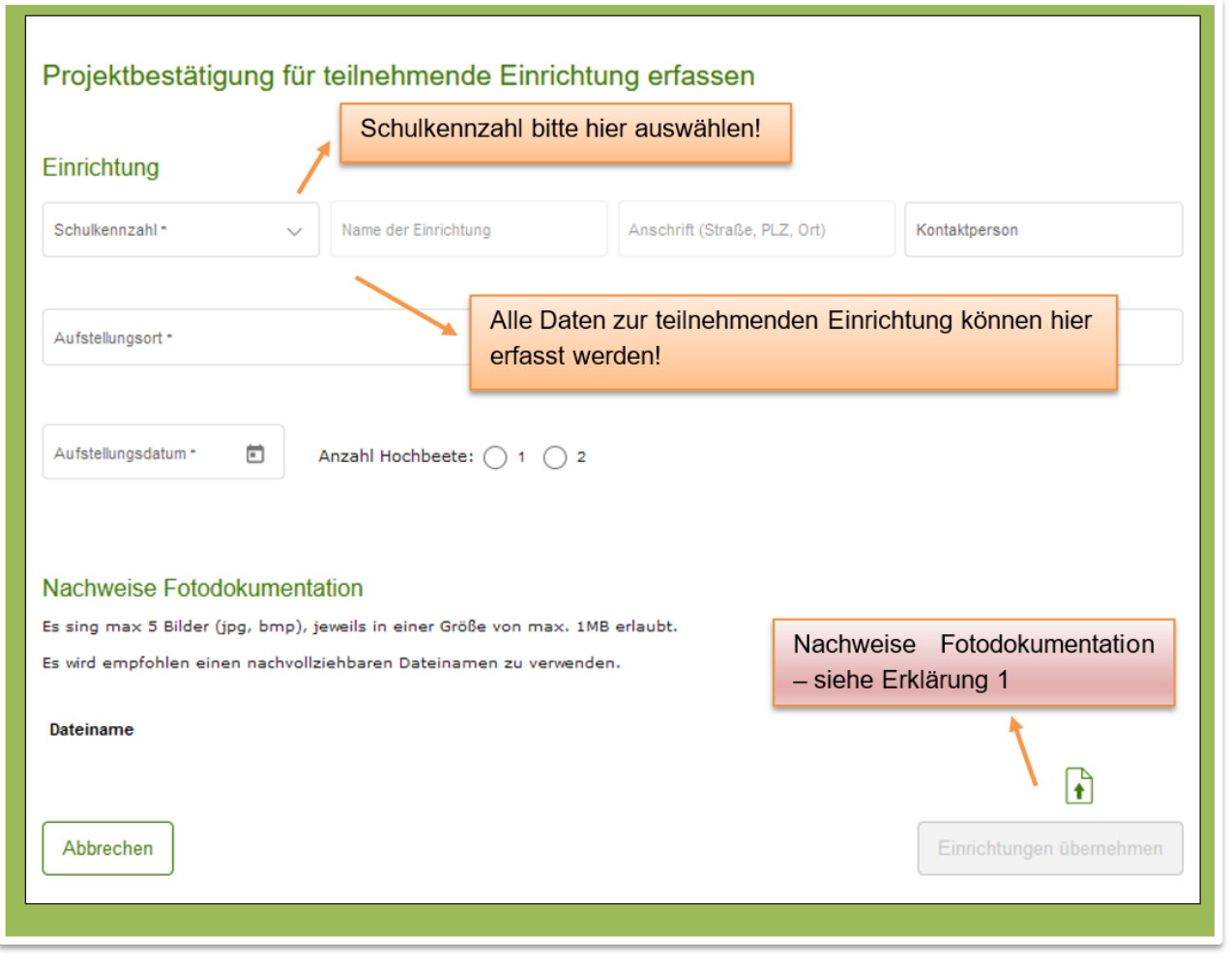

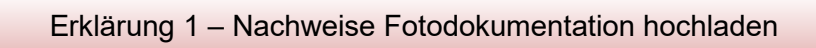

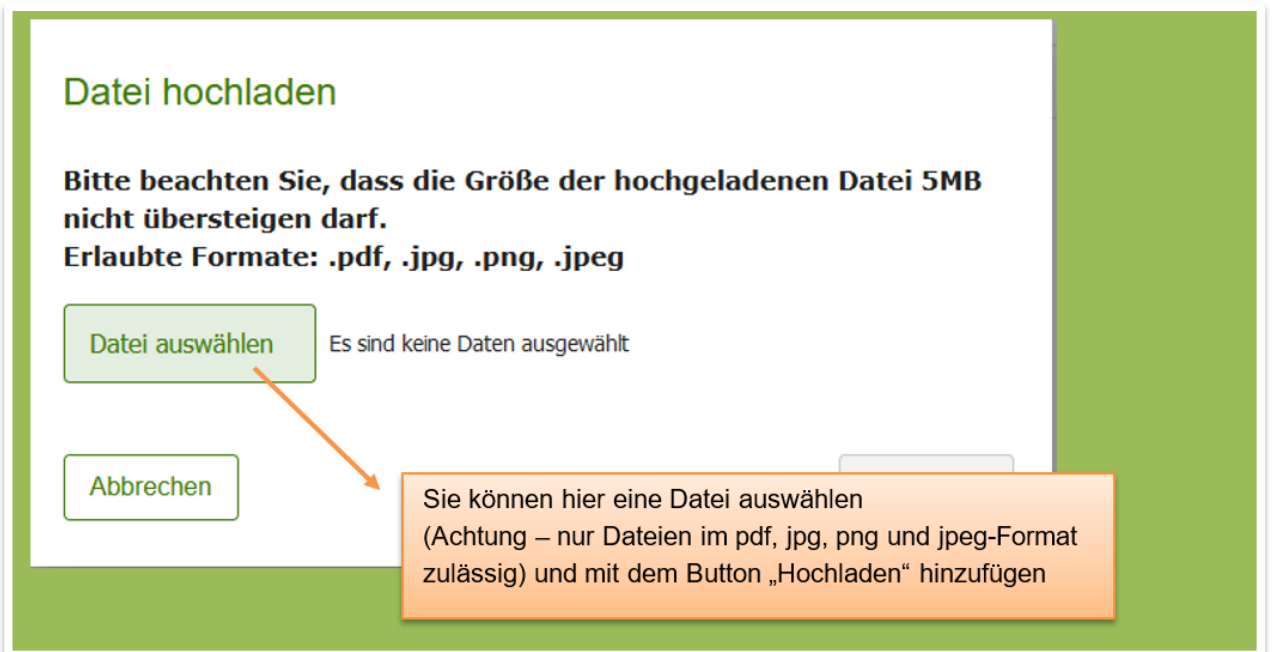

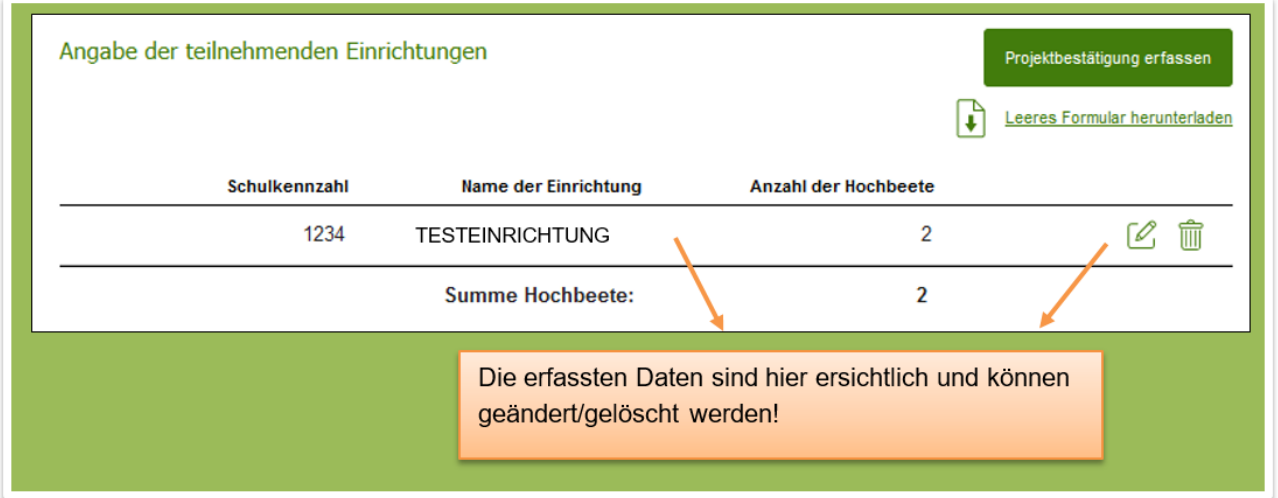

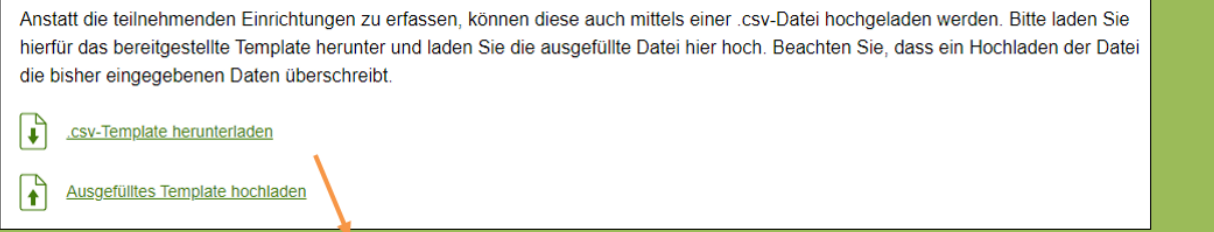

Anstatt der Eingabe kann eine csv-Vorlage heruntergeladen und befüllt wieder hochgeladen werden. Damit das Hochladen funktioniert, muss die Befüllung der Datei unbedingt der Vorlage entsprechen!

# Projektbestätigungen  $\curvearrowright$ Der Antrag ist nur vollständig wenn alle Projektbestätigungen beigefügt sind! Hochladen der unterschriebenen Projektbestätigungen Projektbestätigungen hochladen Es wird empfohlen einen nachvollziehbaren Dateinamen zu verwenden. - siehe Erklärung 1 Dateiname  $\mathbf{r}$

Erklärung 1 – Projektbestätigungen hochladen

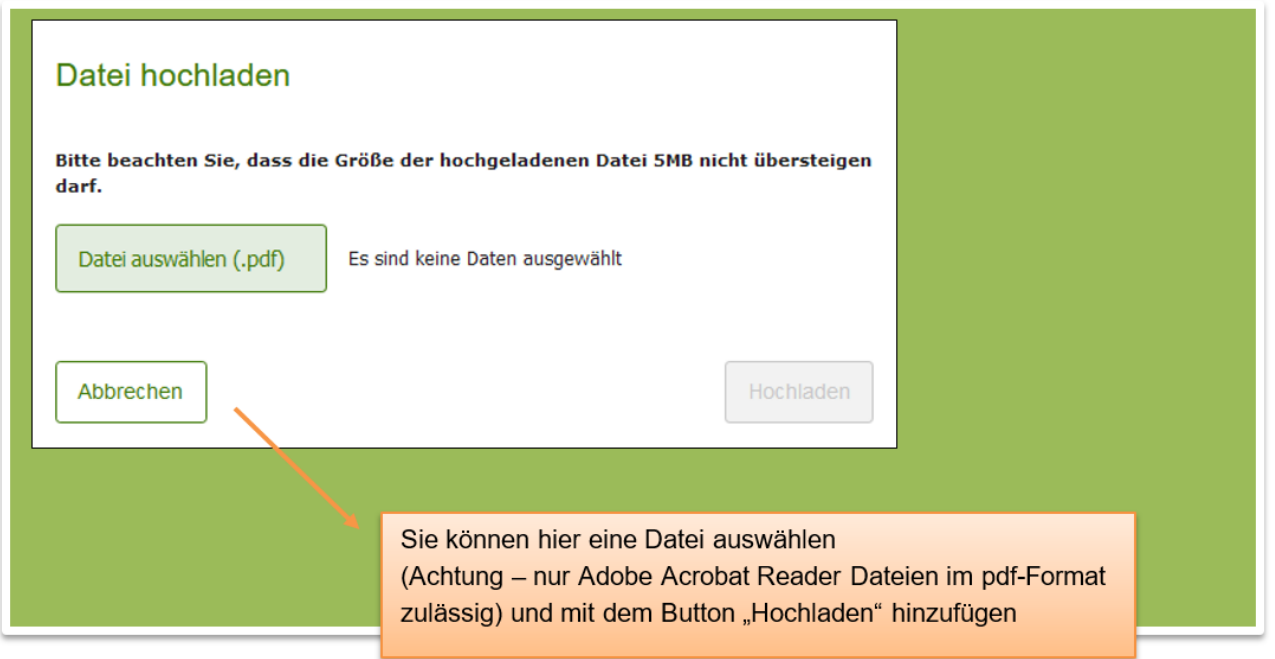

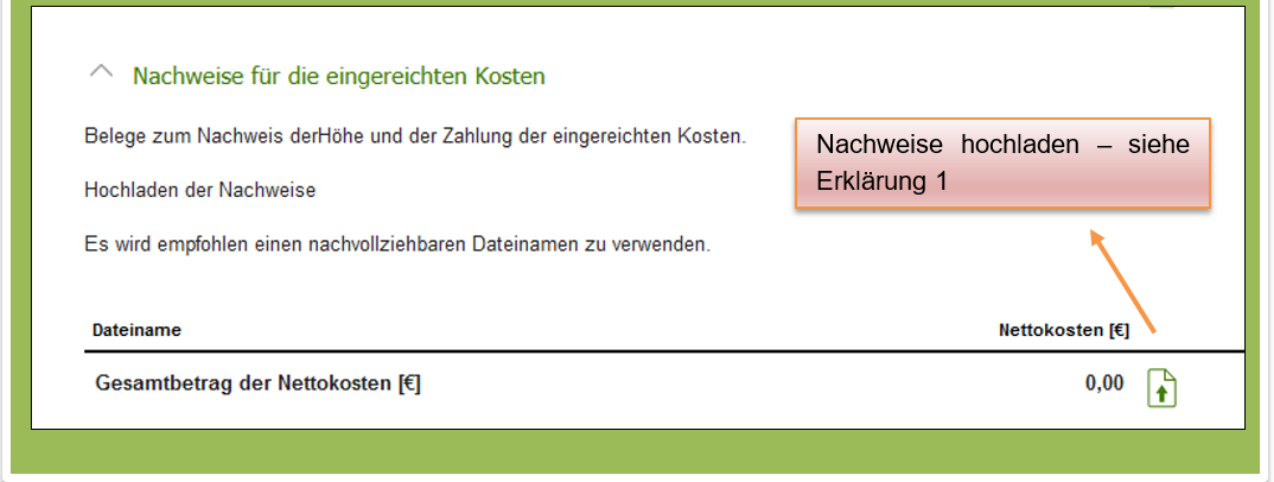

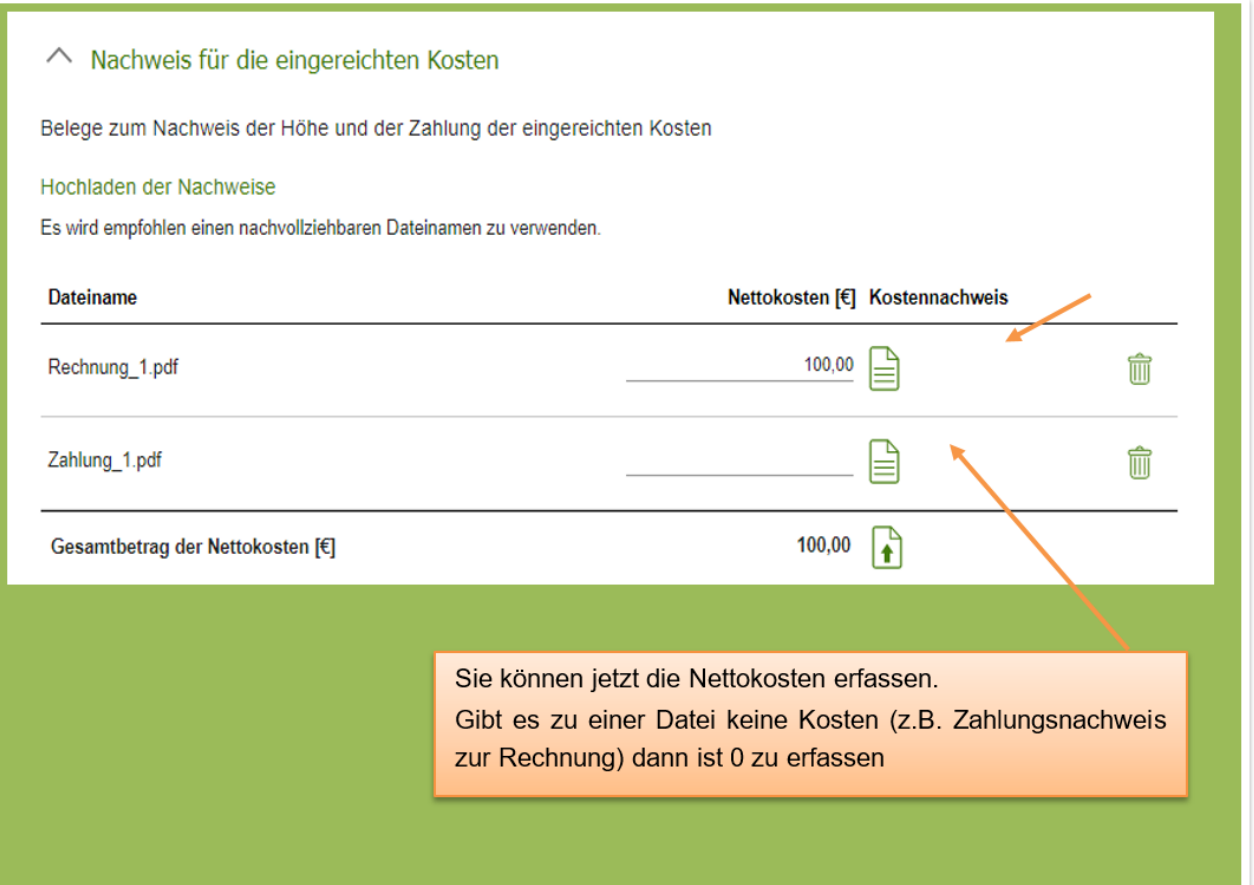

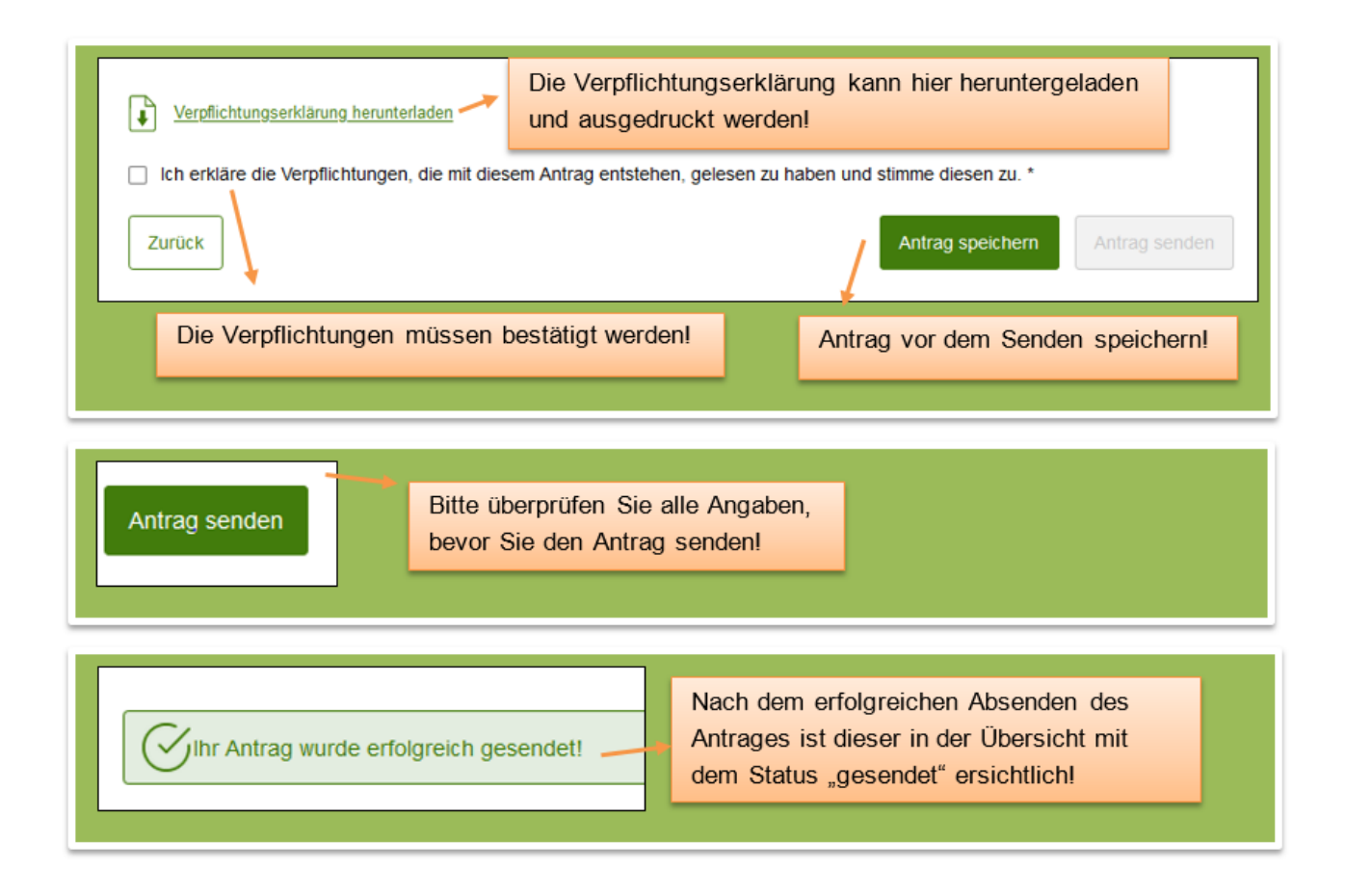

## <span id="page-20-0"></span>**1.2.2.1.3 Beihilfenantrag Veranstaltung von Verkostungen erstellen**

Ein Beihilfenantrag kann nur gestellt werden, wenn ein zugehöriger Genehmigungsantrag vorhanden ist und der Status des Genehmigungsantrages "GENEHMIGT" ist, das graue  $\Box$  wird dann grün  $(A)$ .

Der Einstieg erfolgt in der Maske "Antragsübersicht sonstige Maßnahmen" beim jeweiligen Genehmigungsantrag:

┑

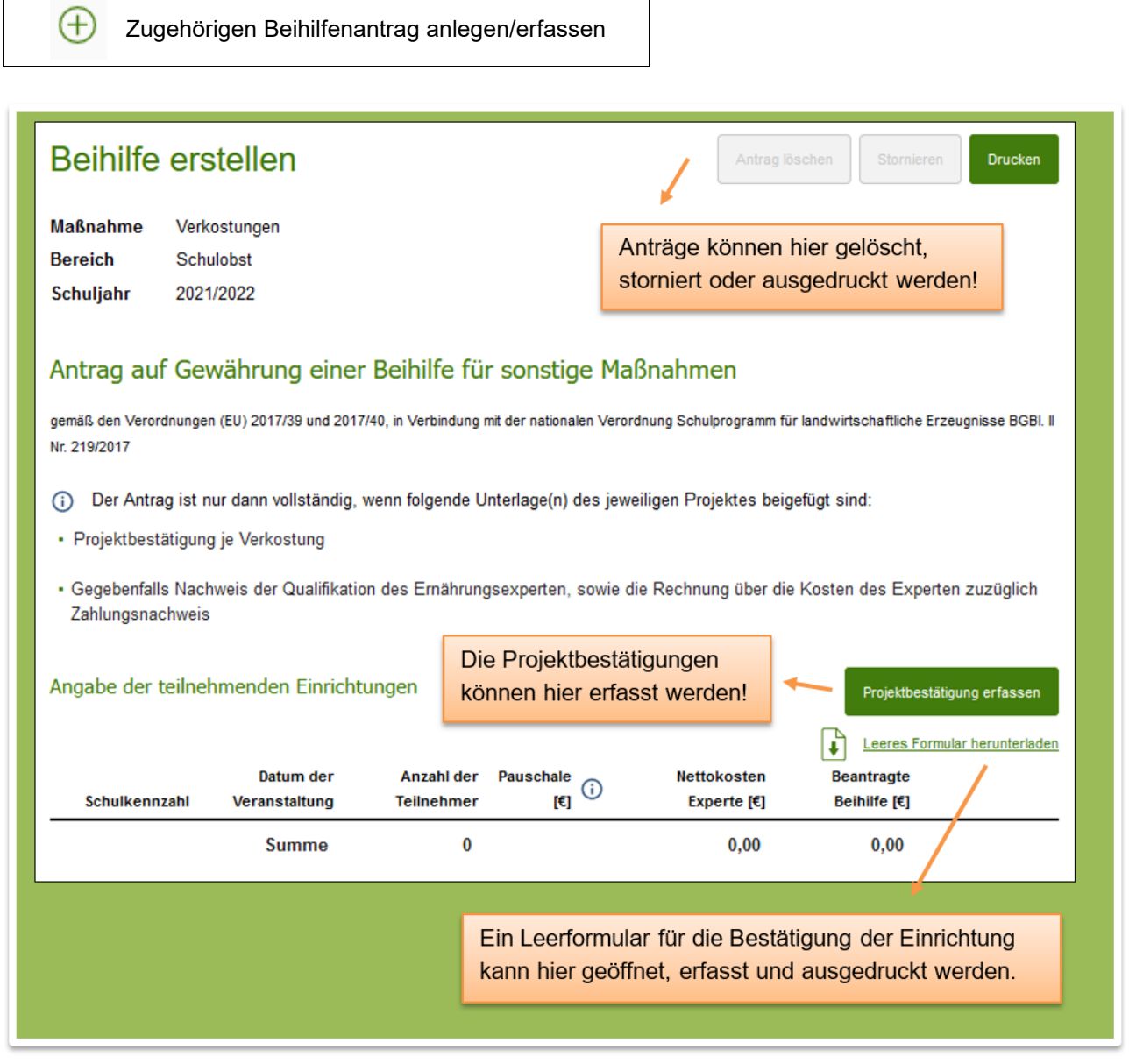

## **Projektbestätigungen Verkostungen:**

Projektbestätigungen können schon im Vorhinein ausgefüllt und ausgedruckt werden, um diese dann unterschreiben zu lassen.

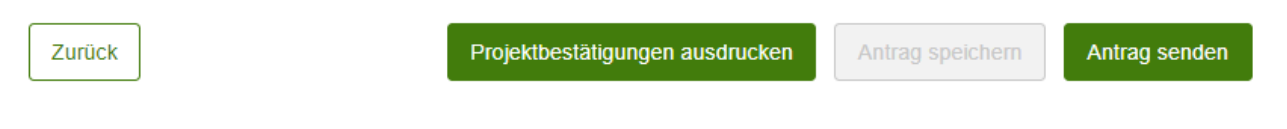

Г

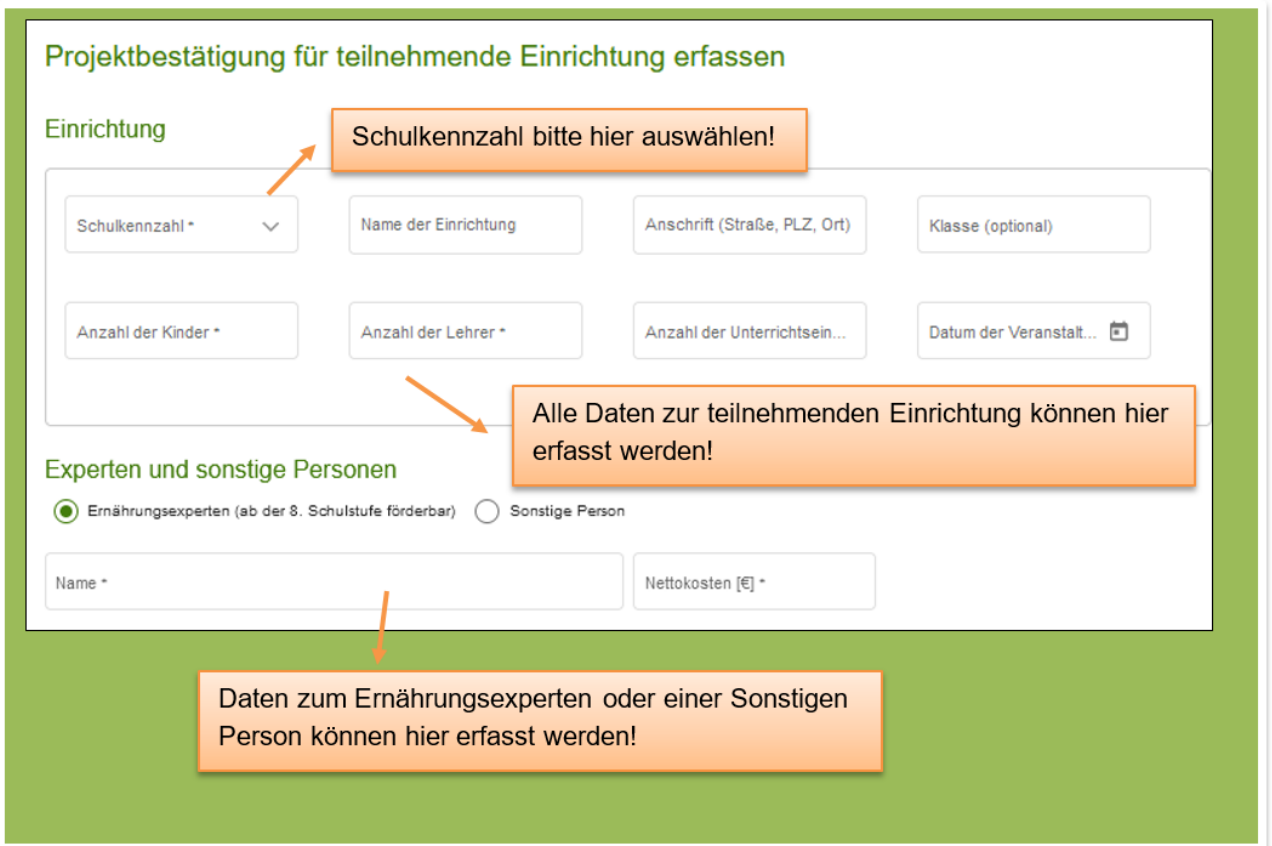

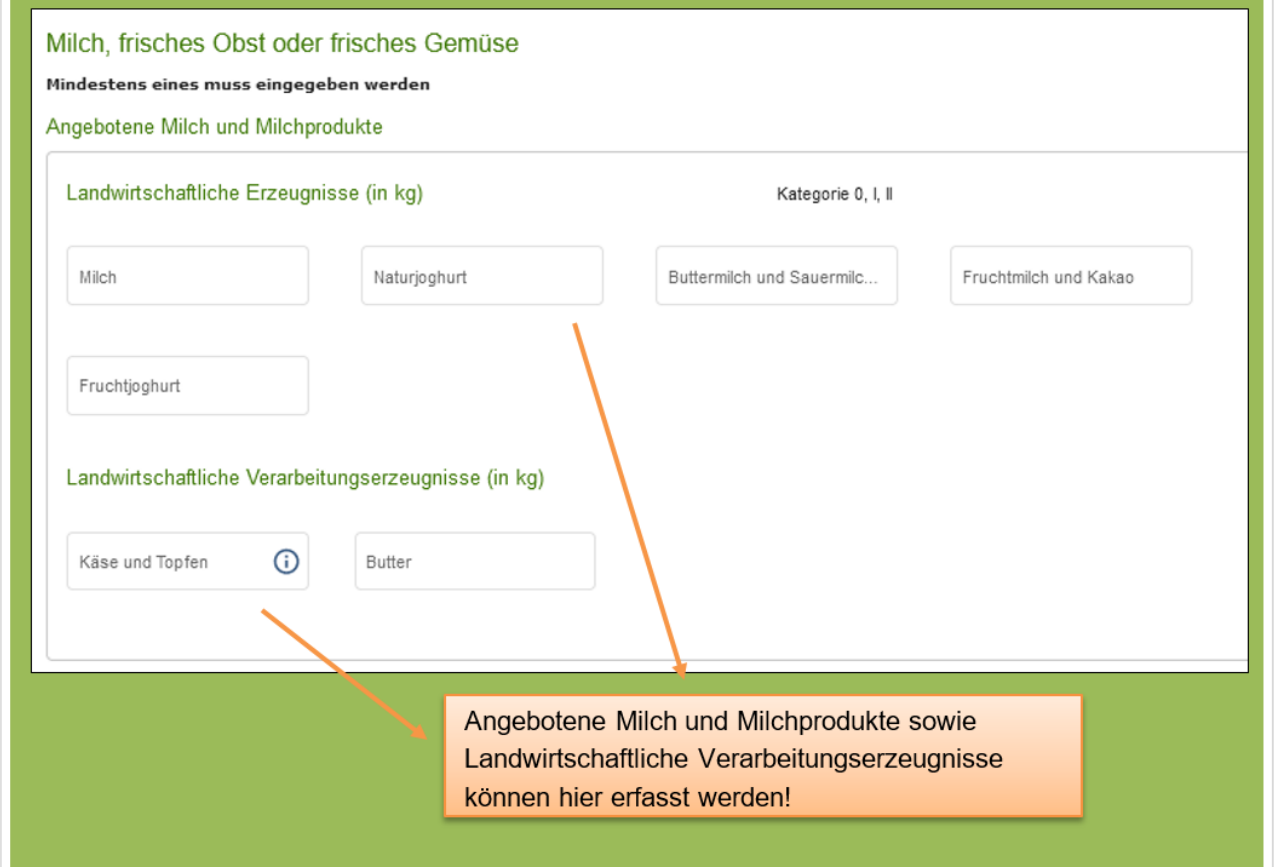

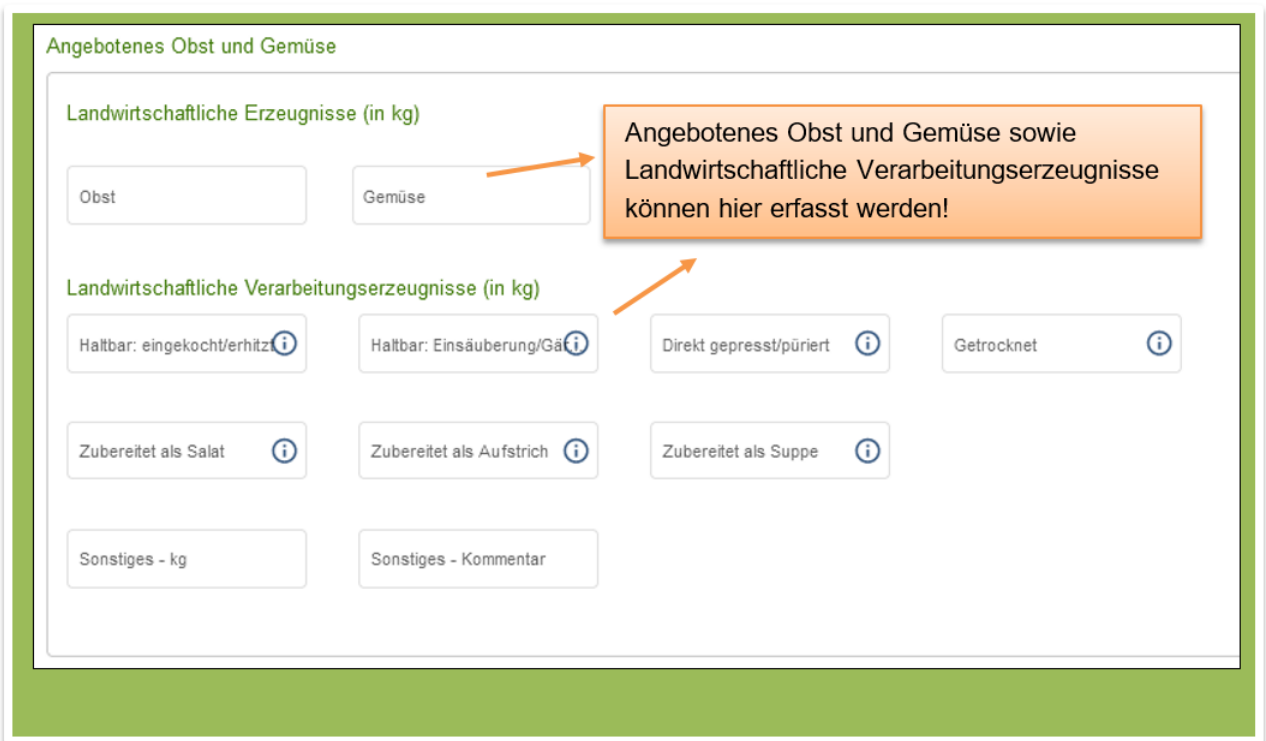

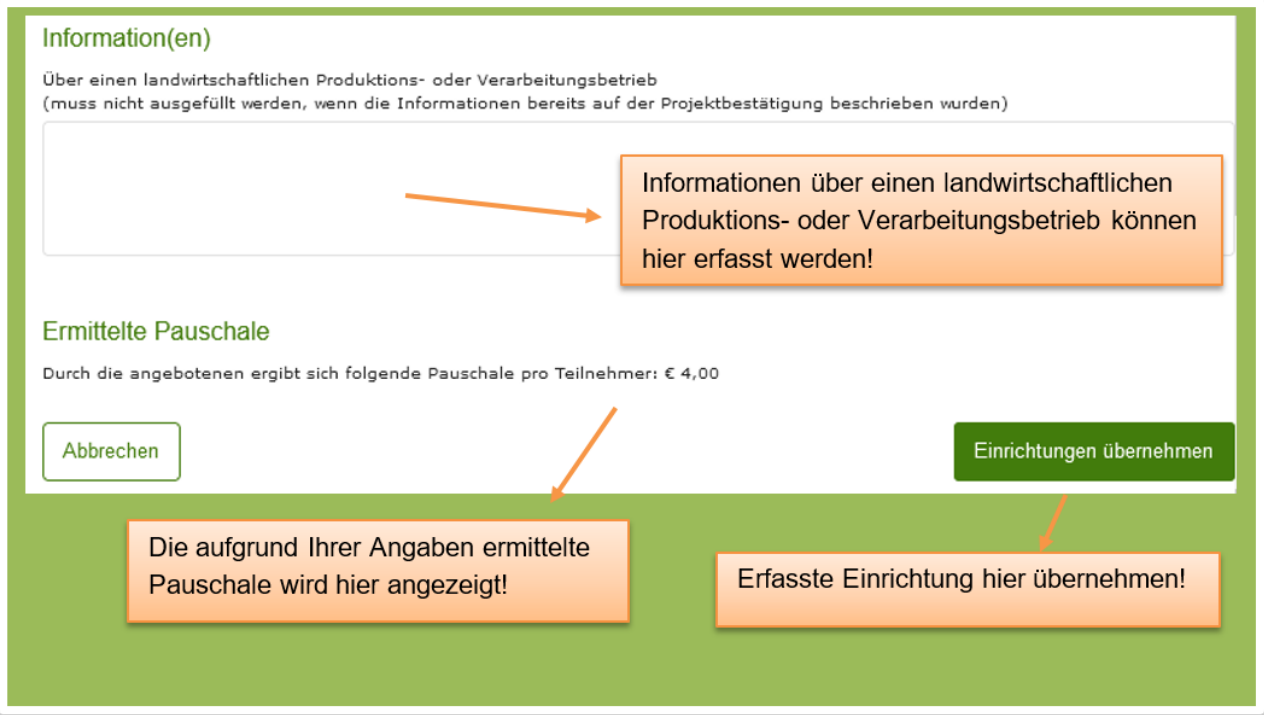

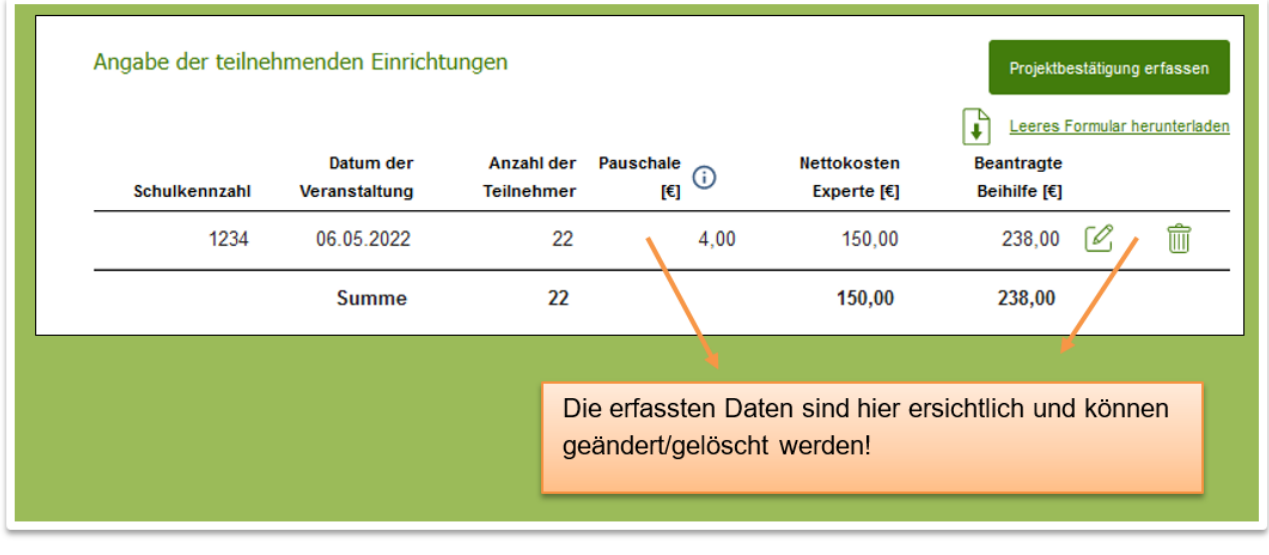

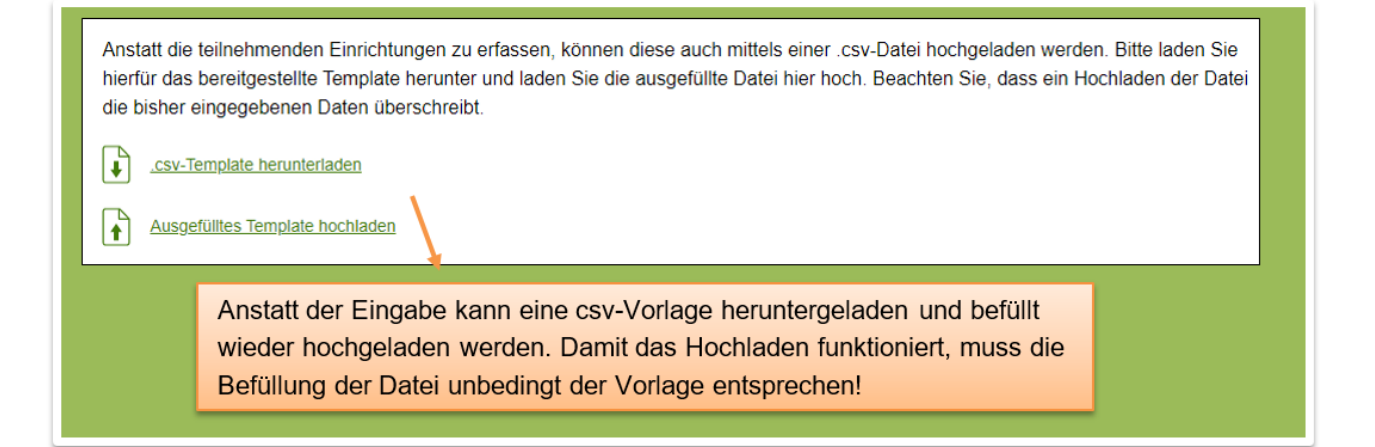

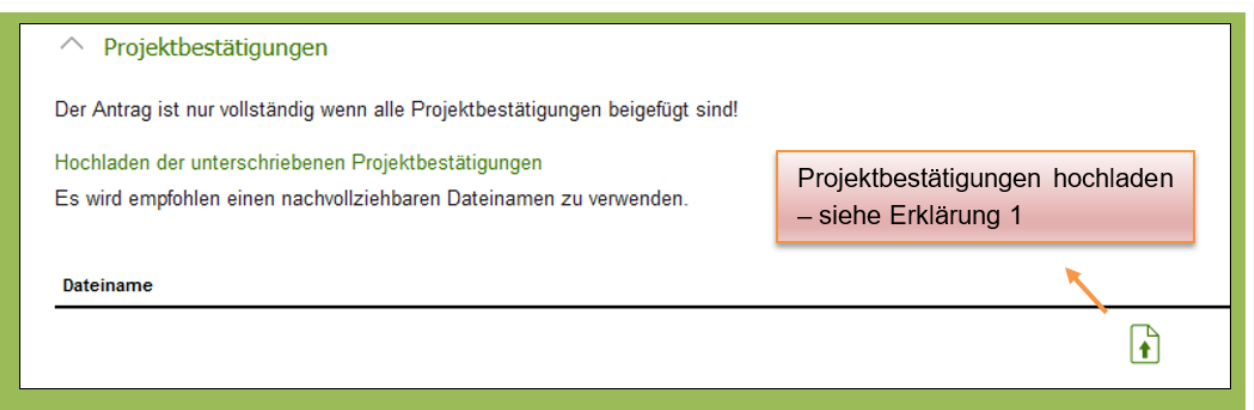

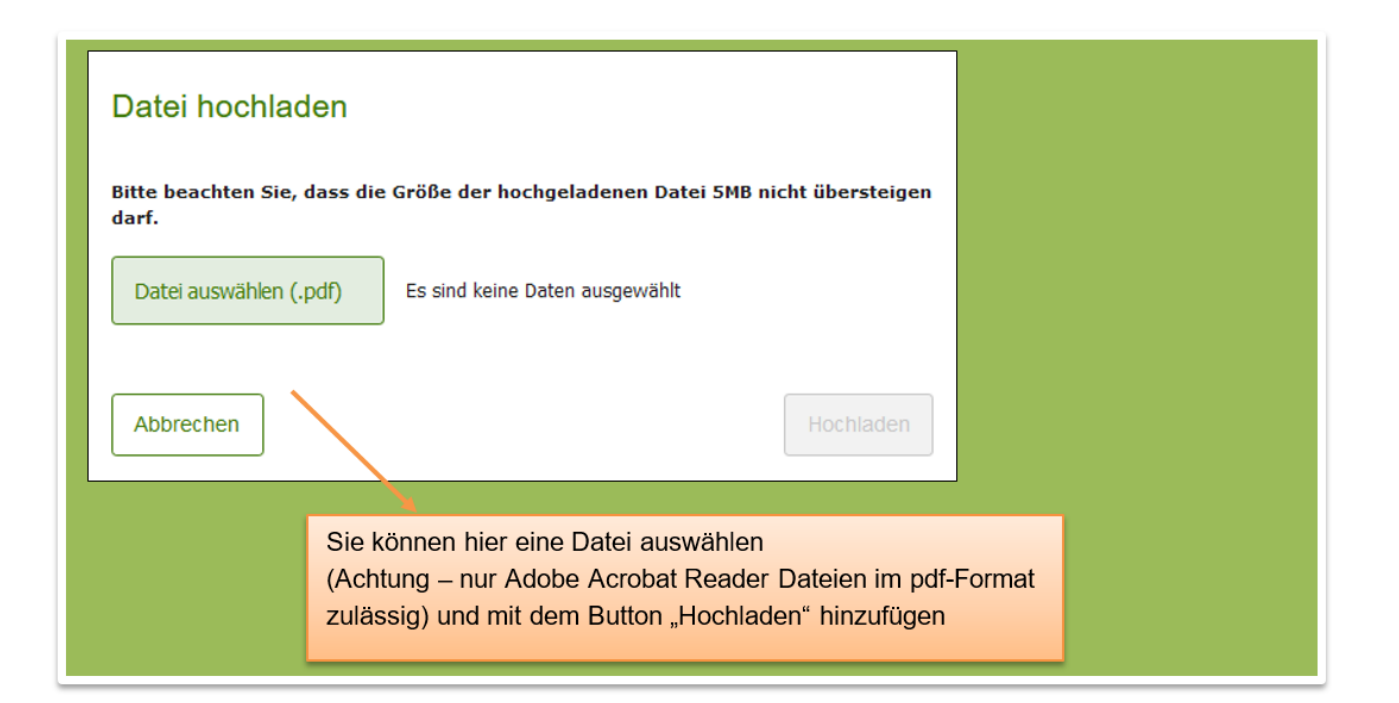

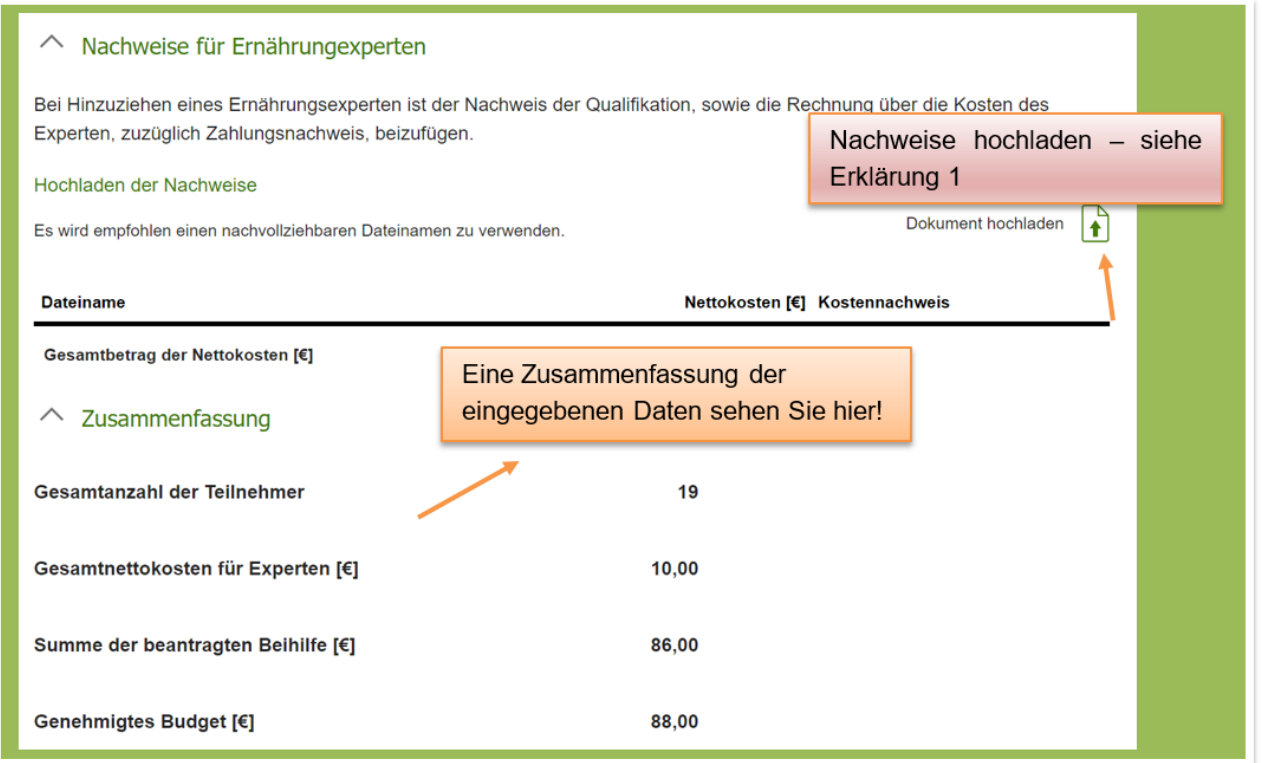

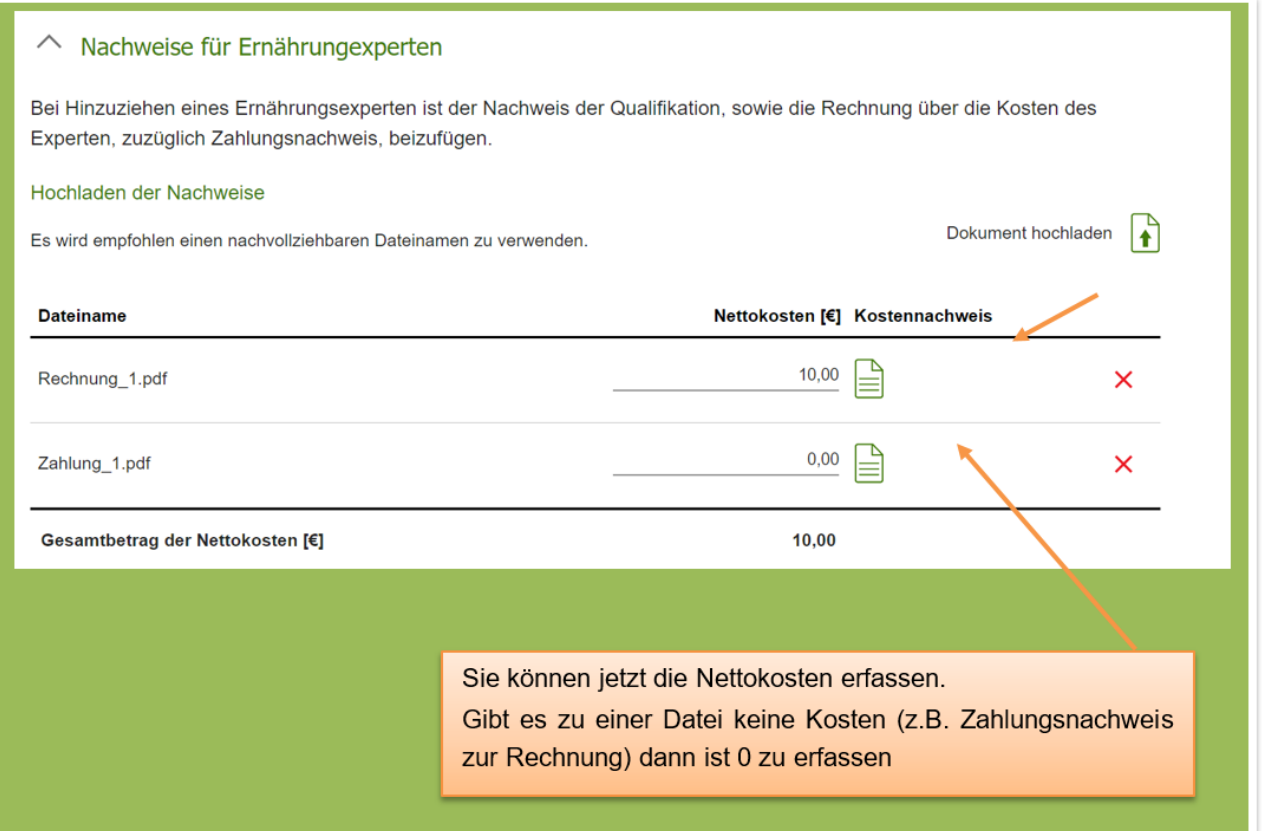

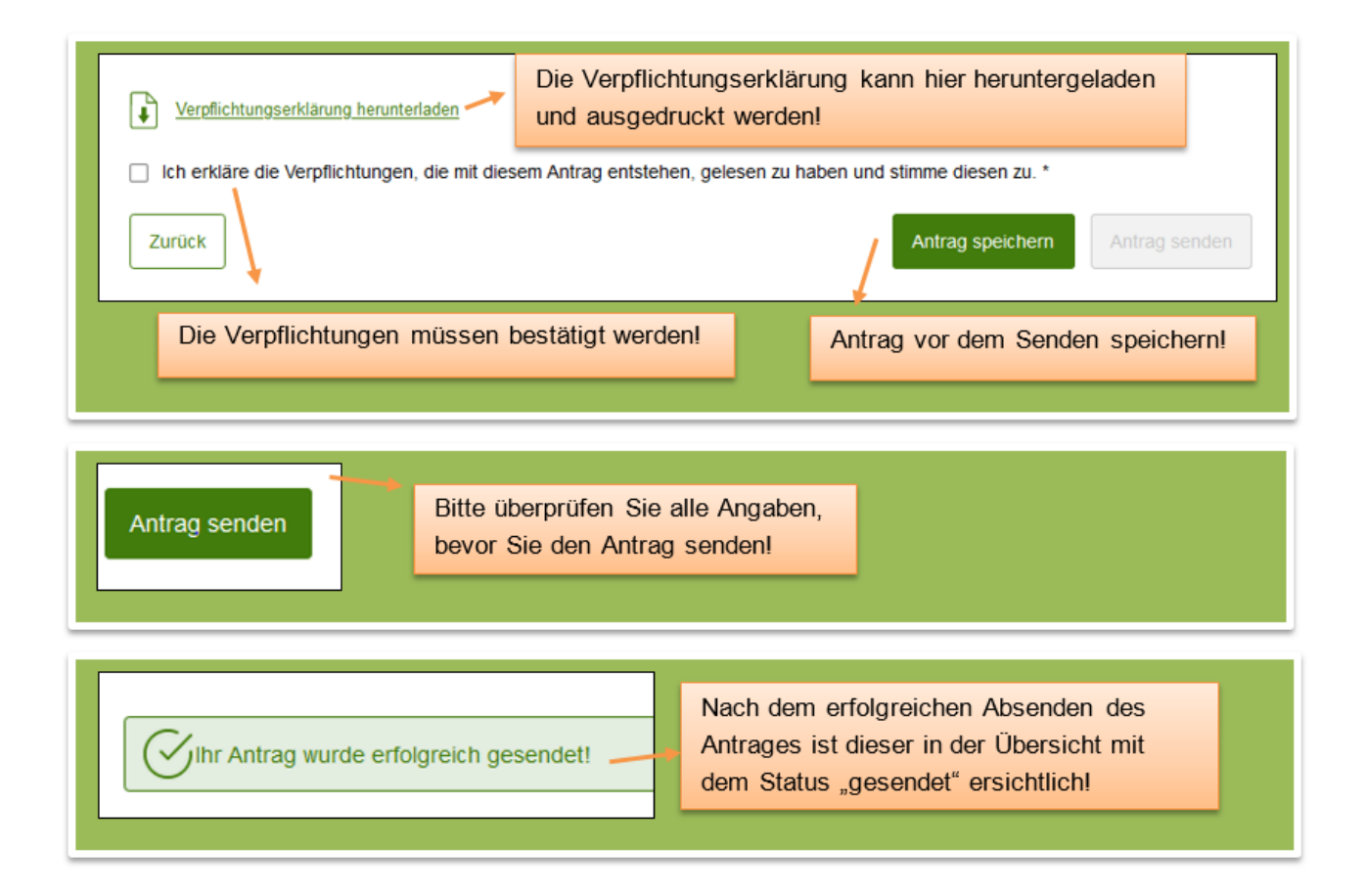

# <span id="page-26-0"></span>2 IMPRESSUM

Agrarmarkt Austria Referat 11 - Marktbeihilfen Dresdner Straße 70 A-1200 Wien

Für fachspezifische Auskünfte stehen Ihnen die Mitarbeiterinnen und Mitarbeiter der Agrarmarkt Austria unter der folgenden Durchwahl gerne zur Verfügung:

Telefon: 050 3151 - 0 E-Mail: [schulprogramm@ama.gv.at](mailto:schulprogramm@ama.gv.at)

Fax: 050 3151-303

Dieses Benutzerhandbuch kann nur im Internet unter<https://www.ama.at/> abgerufen werden. **EU-Verordnungen und –Richtlinien** finden Sie unter<https://eur-lex.europa.eu/de/index.htm> **Österreichische bundes- und landesrechtliche Bestimmungen** stehen unter <https://www.ris.bka.gv.at/> zur Verfügung.

#### **Impressum**

Informationen gemäß § 5 E-Commerce Gesetz und Offenlegung gemäß § 25 Mediengesetz

Medieninhaber, Herausgeber, Vertrieb: Agrarmarkt Austria Redaktion: GB I/Abt. 3 - Referat 11, Dresdner Straße 70, 1200 Wien, UID-Nr.: ATU16305503 Telefon: 050 3151 - 0, Fax: 050 3151 - 303, E-Mail: [schulprogramm@ama.gv.at](mailto:schulprogramm@ama.gv.at)

Vertretungsbefugt:

Dipl.-Ing. Günter Griesmayr, Vorstandsvorsitzender und Vorstandsmitglied für den Geschäftsbereich II Dr. Richard Leutner, Vorstandsmitglied für den Geschäftsbereich I

Die Agrarmarkt Austria ist eine gemäß § 2 AMA-Gesetz 1992, BGBl. Nr. 376/1992, eingerichtete juristische Person öffentlichen Rechts, deren Aufgaben in § 3 festgelegt sind. Sie unterliegt gemäß § 25 AMA-Gesetz 1992 der Aufsicht des gem. Bundesministeriengesetz für Landwirtschaft zuständigen Mitglieds der Bundesregierung.

Hersteller: AMA, Grafik/Layout: AMA, Bildnachweis: EK, AMA

Verlagsrechte: Die hier veröffentlichten Beiträge sind urheberrechtlich geschützt. Alle Rechte sind vorbehalten. Nachdruck und Auswertung der von der AGRARMARKT AUSTRIA erhobenen Daten sind mit Quellenangabe gestattet. Alle Angaben ohne Gewähr.